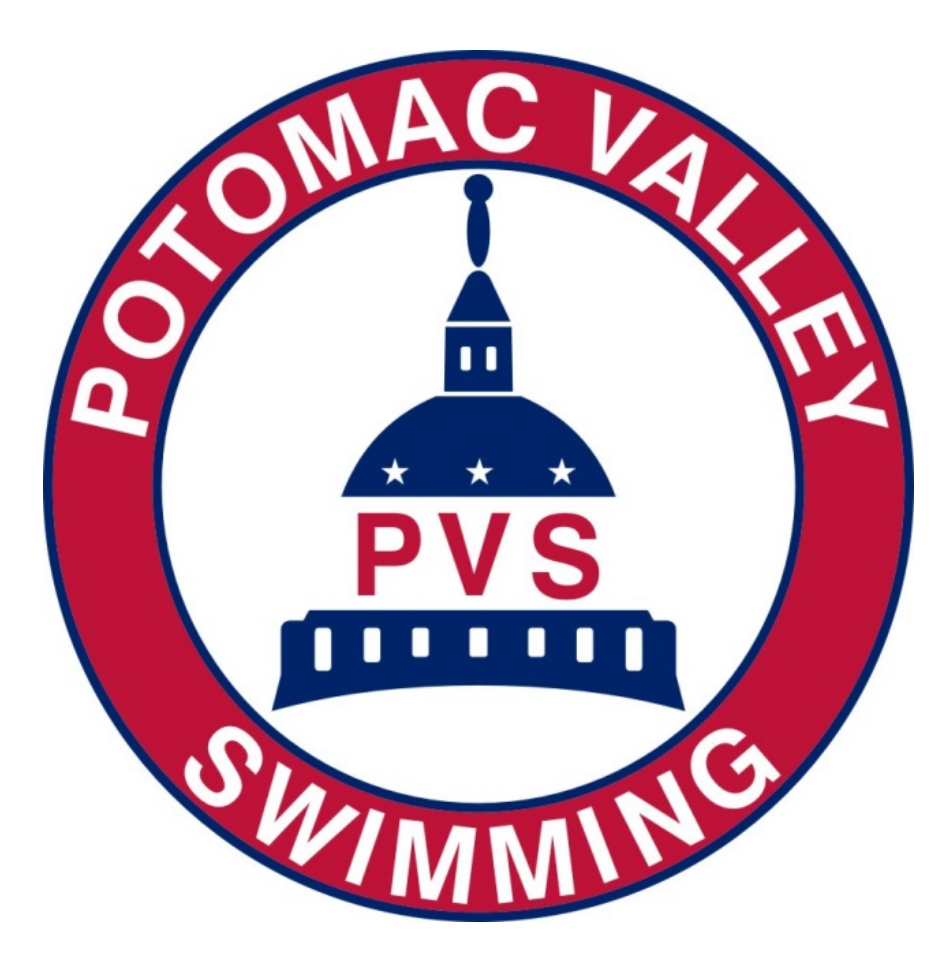

This handbook provides instruction on using Hy-tek's Meet Manager 6.0 to run swim meets.

# **CONTENTS**

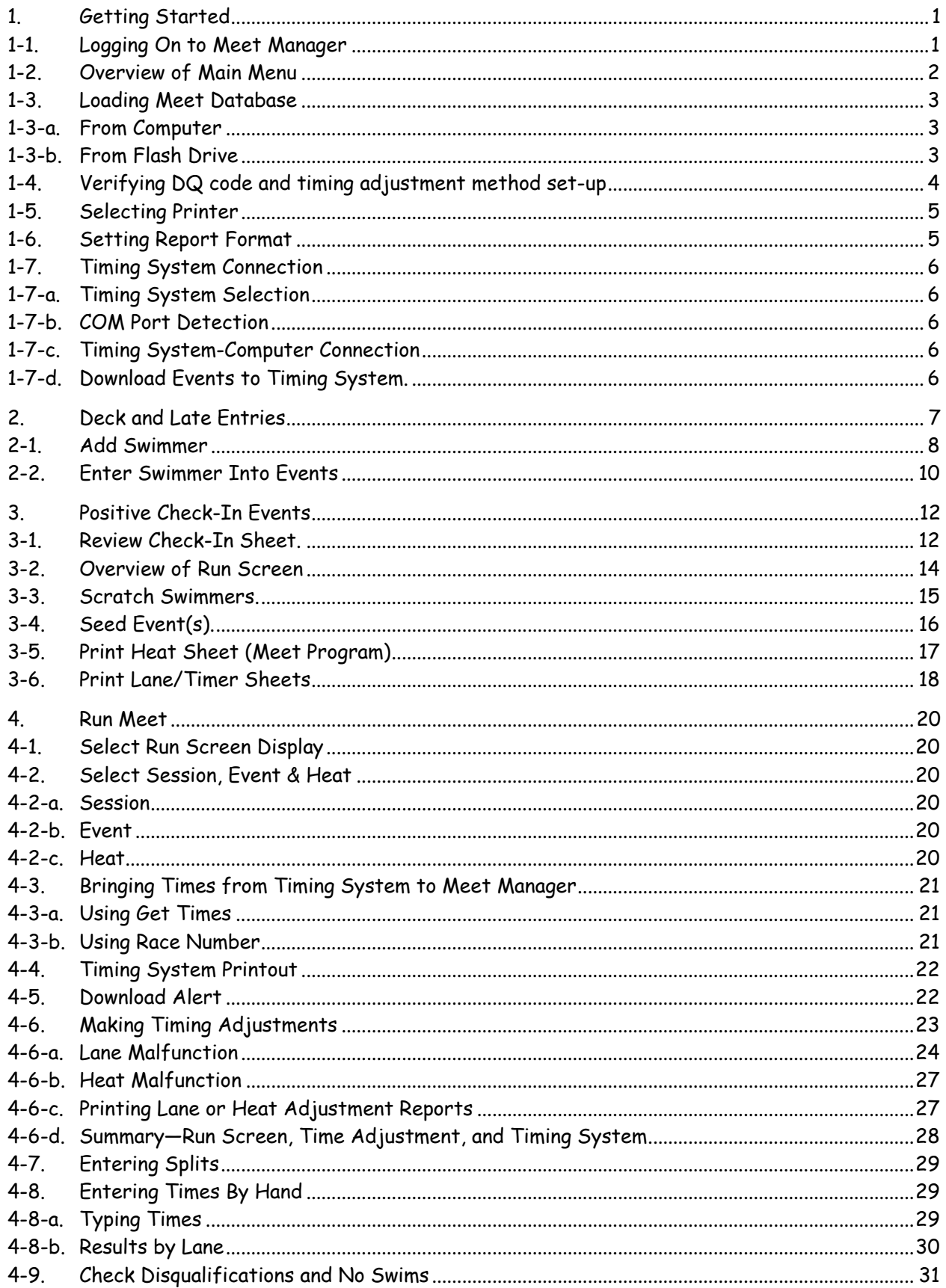

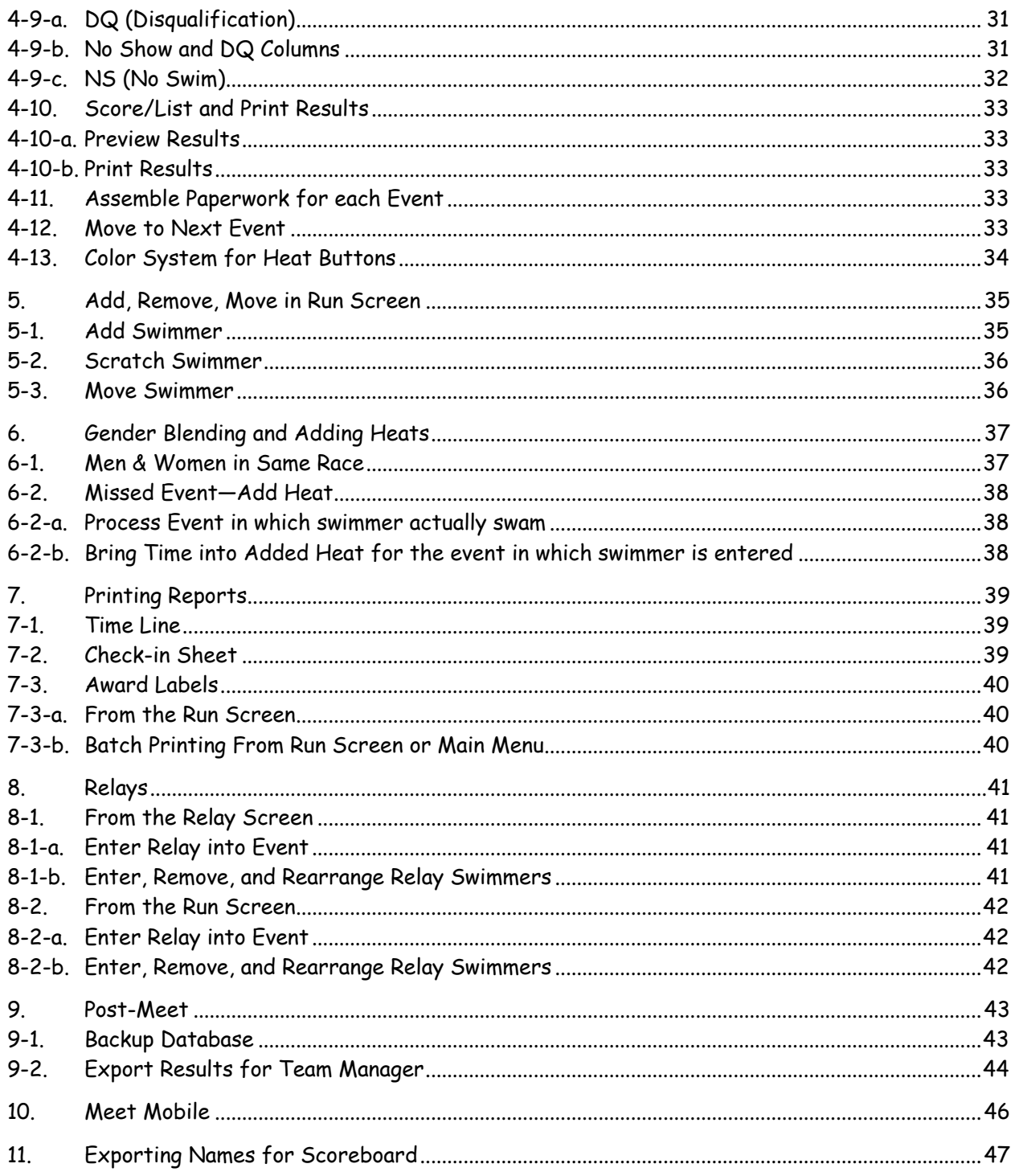

## <span id="page-4-0"></span>**1. GETTING STARTED**

#### <span id="page-4-1"></span>**1-1. Logging On to Meet Manager**

CLICK Meet Manager Icon from the Desktop or Program Menu.

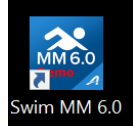

SELECT Admin, Single User. Click OK to reach the Main Menu. If networked computers are being used, the Meet Director or Administrative Official (AO) will tell you how to log on.

CLICK No if asked "Do you wish to download the latest version" and/or "Automatic Backup Reminder."

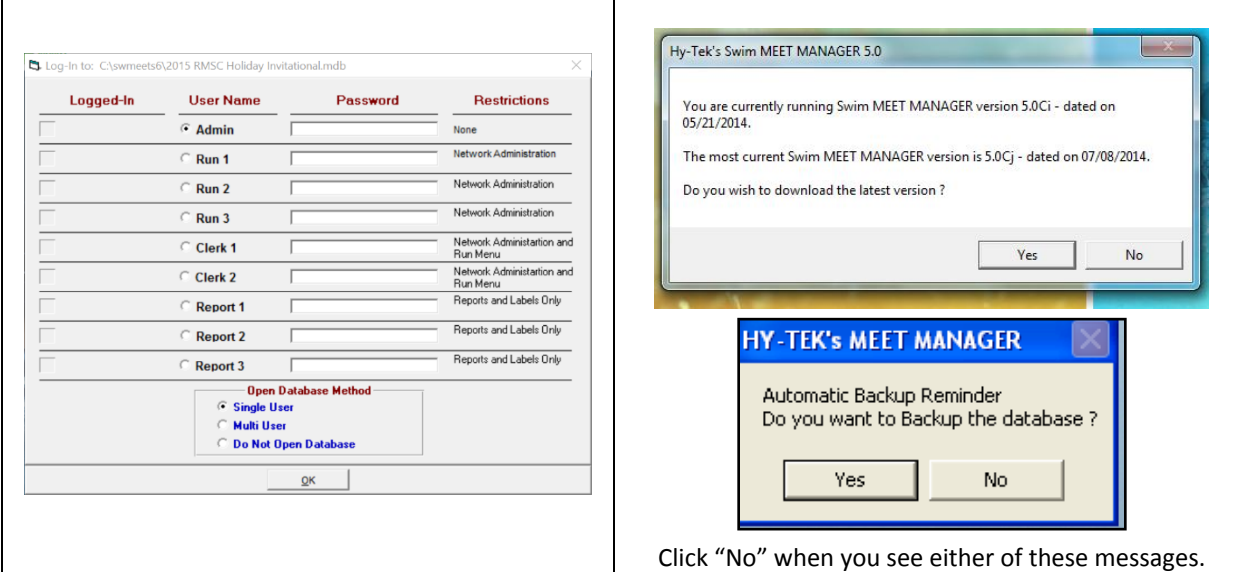

# The opening screen with the Main Menu will be displayed.<br>**Examin MEET MANAGER Pro-Database: CL**swrneets62015 RMSC Holiday InvitationaLmdb'

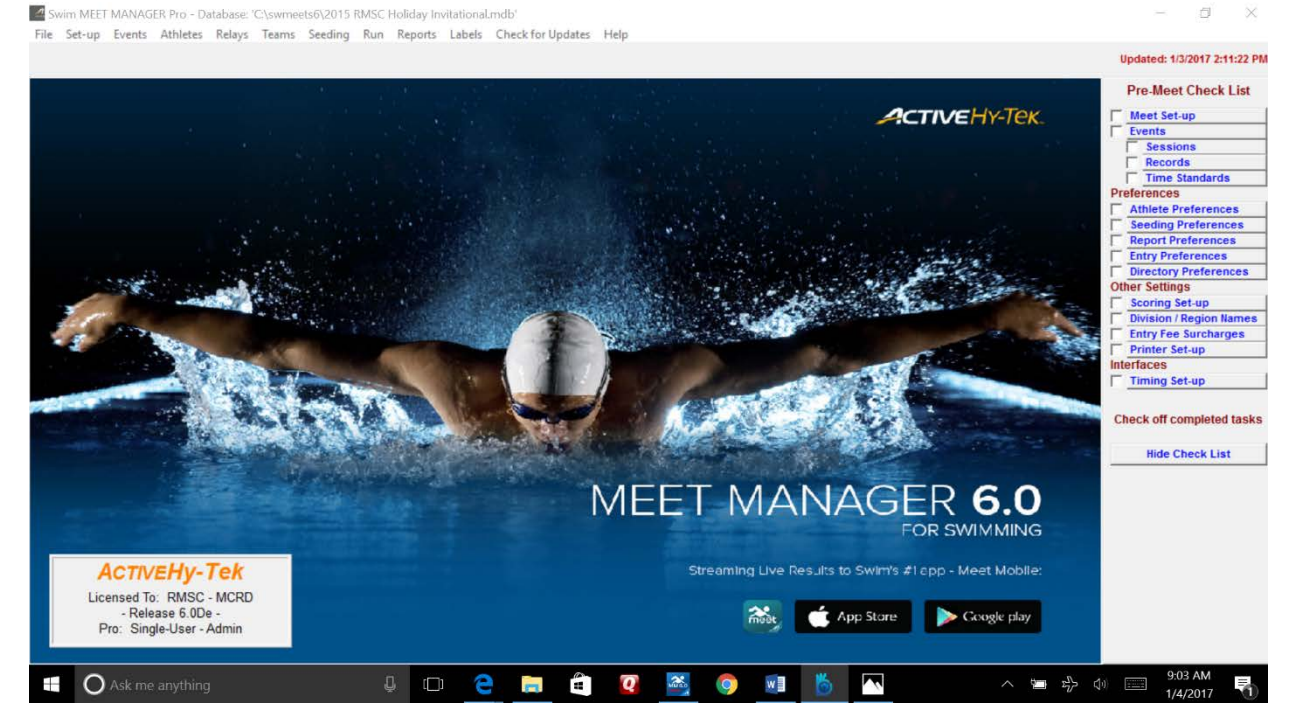

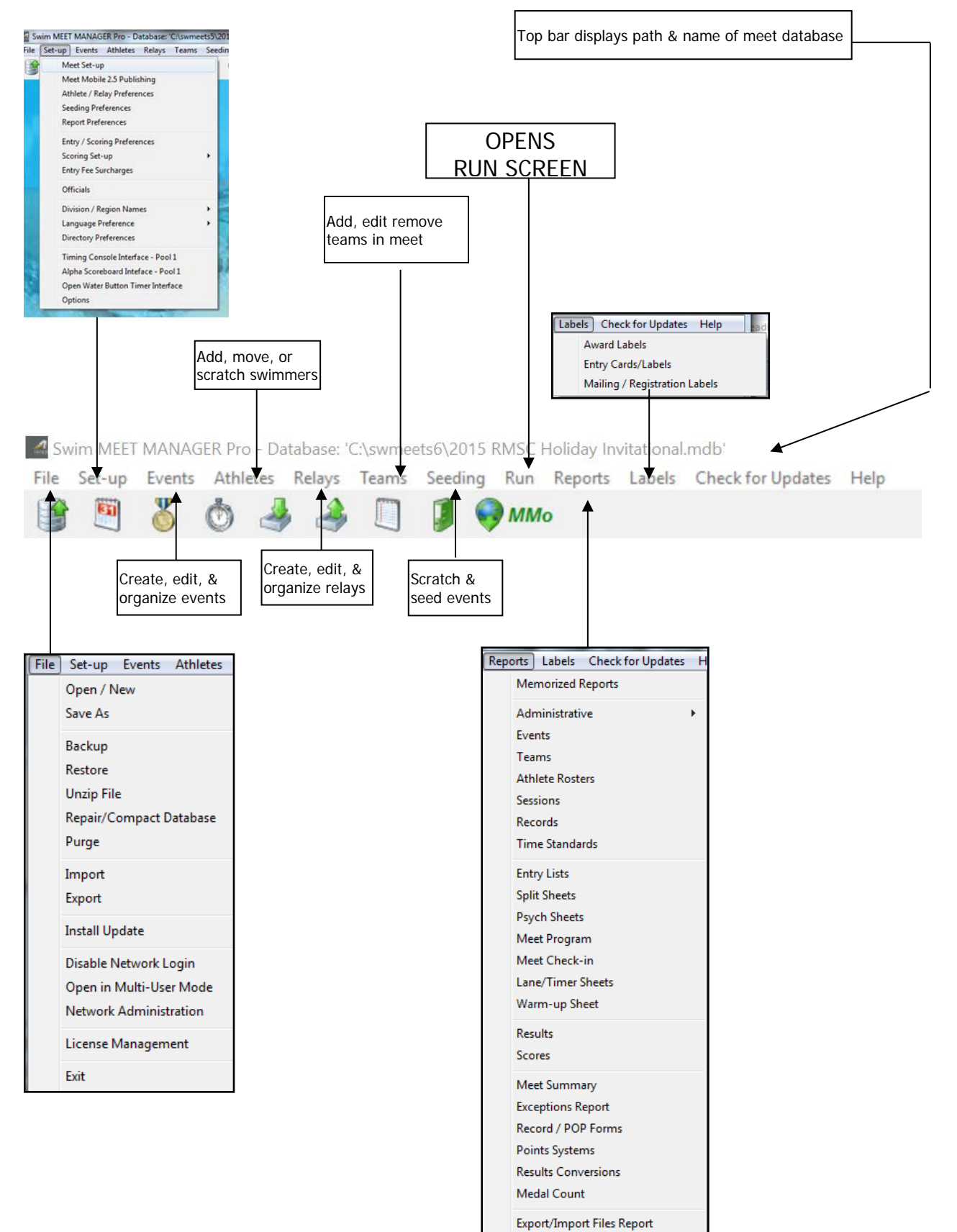

## <span id="page-5-0"></span>**1-2. Overview of Main Menu**

## <span id="page-6-0"></span>**1-3. Loading Meet Database**

In most cases, the database for the meet, on which you will be working, will already be open.

The meet database file name and path are shown in the top-most bar of the Main Menu.

In this example, the database file name is "2015 RMSC Holiday Invitational.mdb," and it is located in the "C" drive in a folder titled "swmeets6."

Swim MEET MANAGER Pro - Database: 'C:\swmeets6\2015 RMSC Holiday Invitational.mdb'

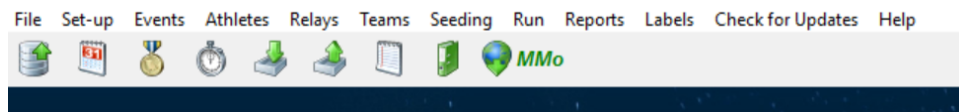

## <span id="page-6-1"></span>**1-3-a. From Computer**

If the meet in the top bar is not the meet you want, do one of the following:

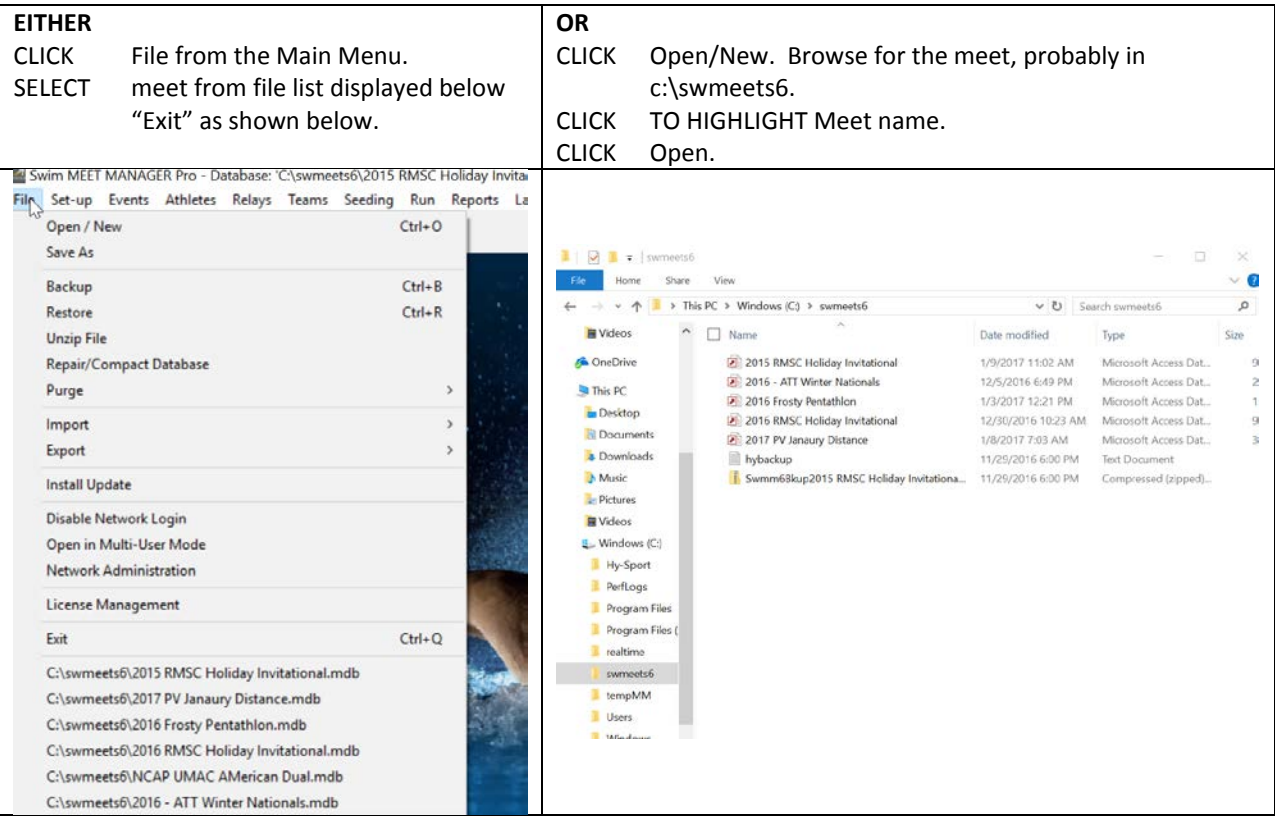

## <span id="page-6-2"></span>**1-3-b. From Flash Drive**

Sometimes, a meet will have been set up on a computer different from the one on which the meet is run. If you are working the first session of a meet, you may be asked to load the meet from a flash drive.

#### **WARNING**

Before you do this, ask the Meet Director or AO

CLICK File, then Restore from the Main Menu.

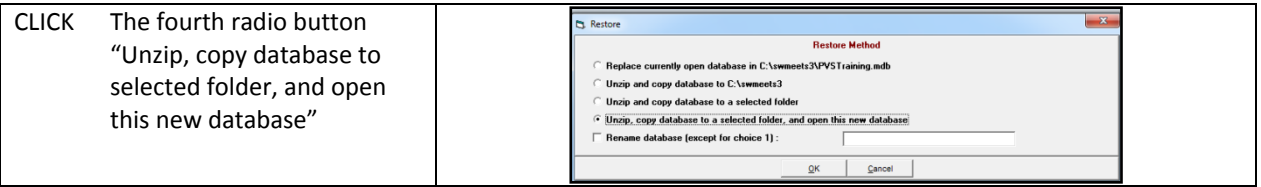

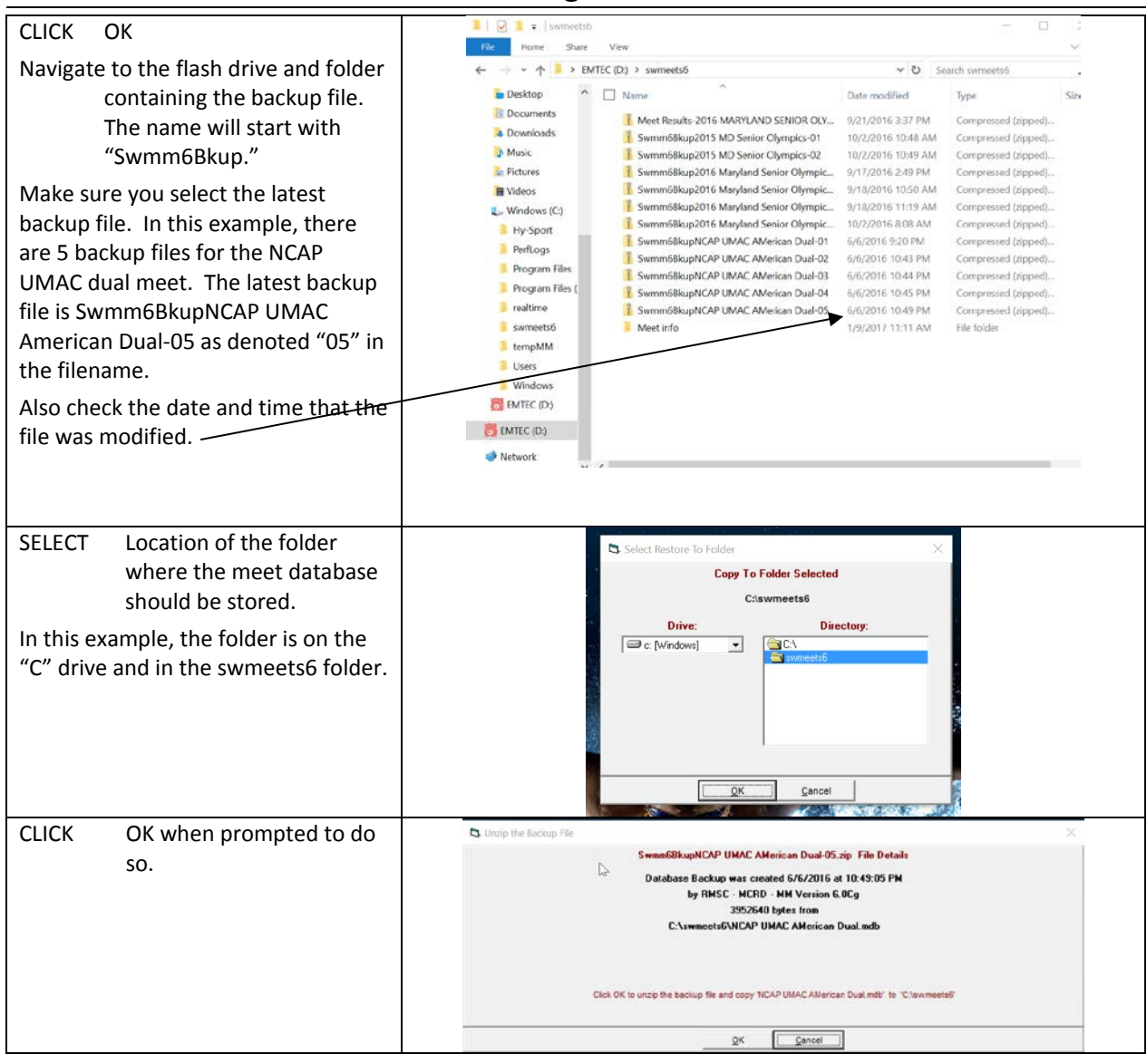

# <span id="page-7-0"></span>**1-4. Verifying DQ code and timing adjustment method set-up**

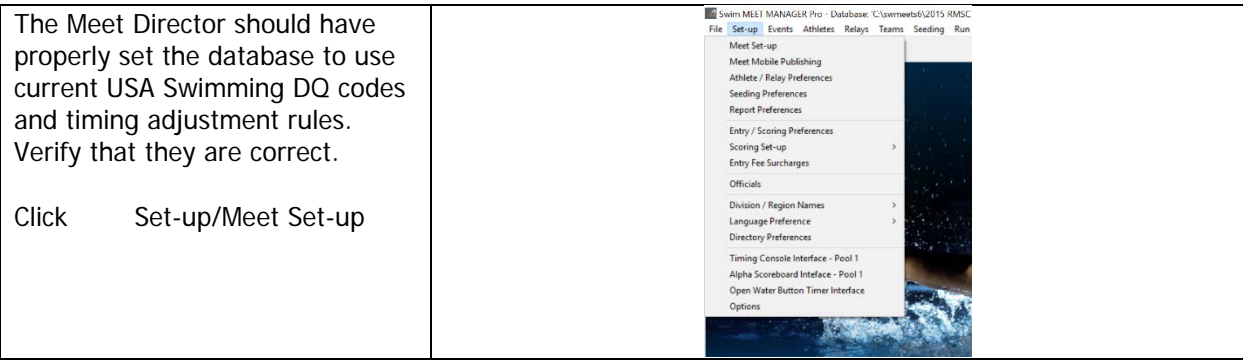

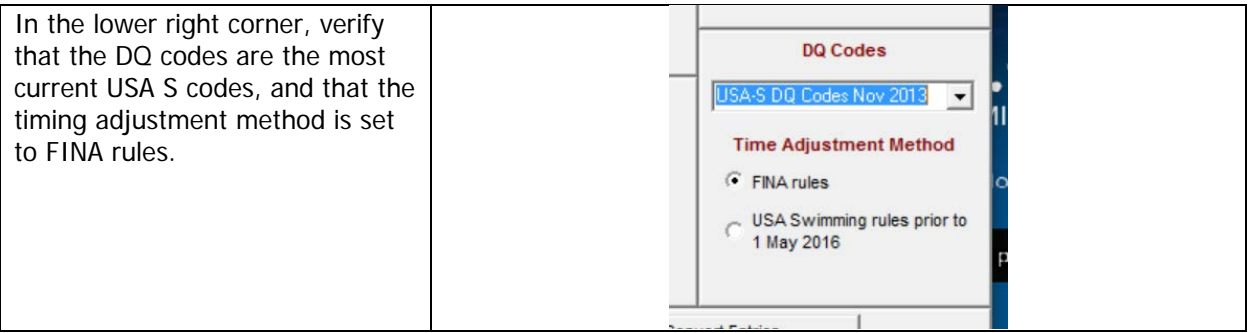

## <span id="page-8-0"></span>**1-5. Selecting Printer**

To select the printer to be used for the meet, click **Set-up / Report Preferences / Printer Options**. Select the appropriate printer for both reports and labels. Select the number of copies to be printed for each report or label (usually this will be "1") and make sure the "collate" button is checked for when multiple copies of reports are printed. Do not check "Print Directly for Reports" so that you will be able to preview your reports prior to printing.

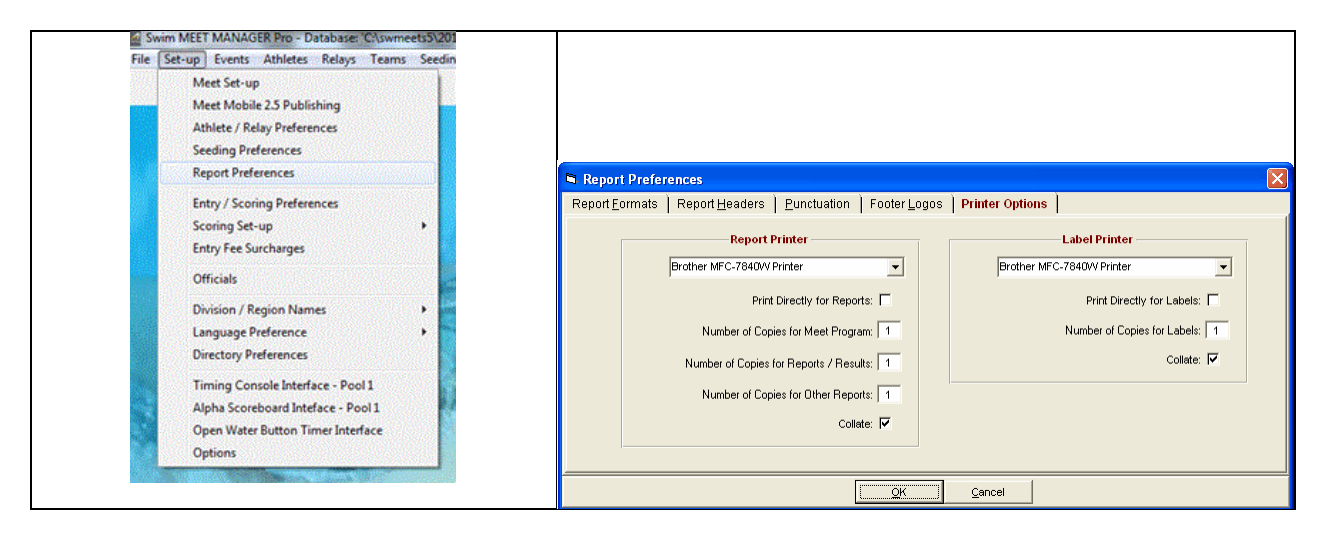

## <span id="page-8-1"></span>**1-6. Setting Report Format**

A Report is anything that is printed. Examples of reports with which you are probably familiar include Psych Sheets, Meet Programs, Timelines, and Lane/Timer Sheets.

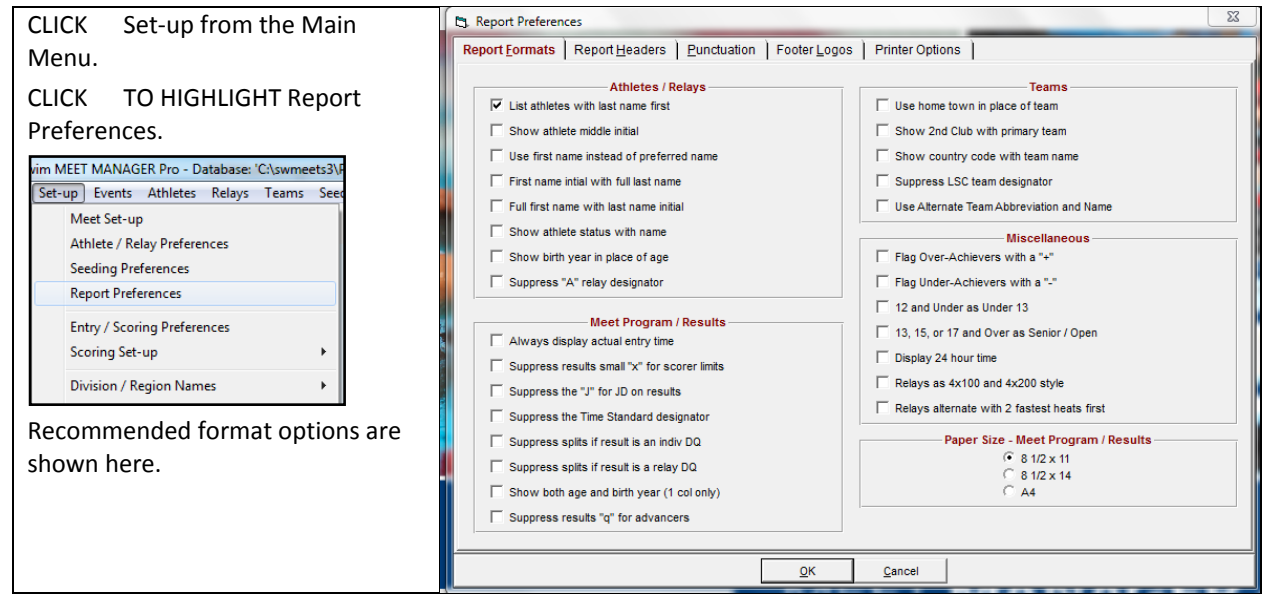

## <span id="page-9-0"></span>**1-7. Timing System Connection**

## <span id="page-9-1"></span>**1-7-a. Timing System Selection**

- CLICK Set-up from the Main Menu.
- SELECT Timing Console Interface.
- SELECT Timing System being used at facility. Check with TIMING SYSTEM Operator if unsure. CLICK OK.
- CLICK Close to return to the Main Menu.

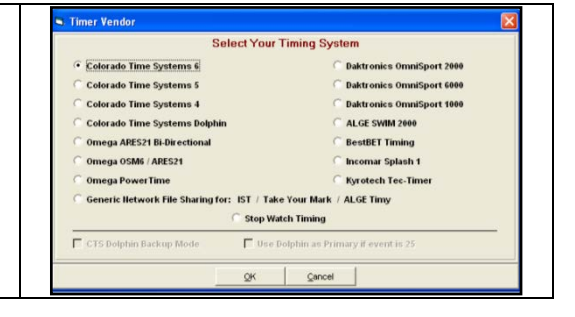

#### <span id="page-9-2"></span>**1-7-b. COM Port Detection**

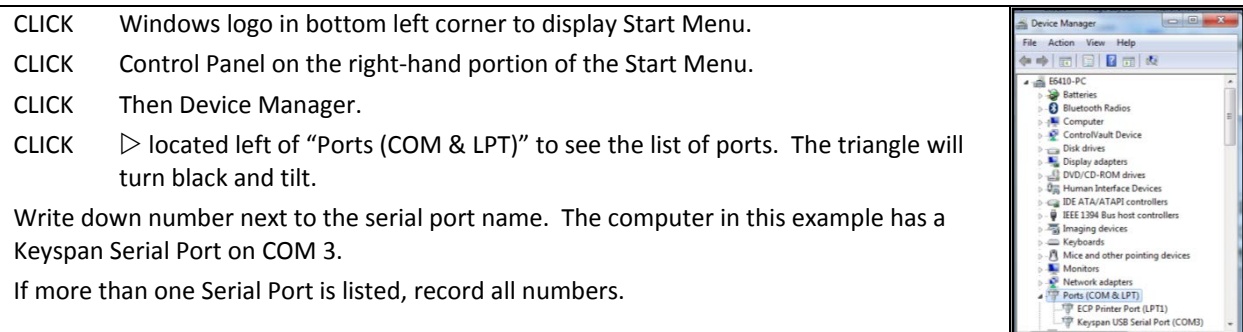

#### <span id="page-9-3"></span>**1-7-c. Timing System-Computer Connection**

Connection to a Colorado Timing Systems 6 is illustrated below.

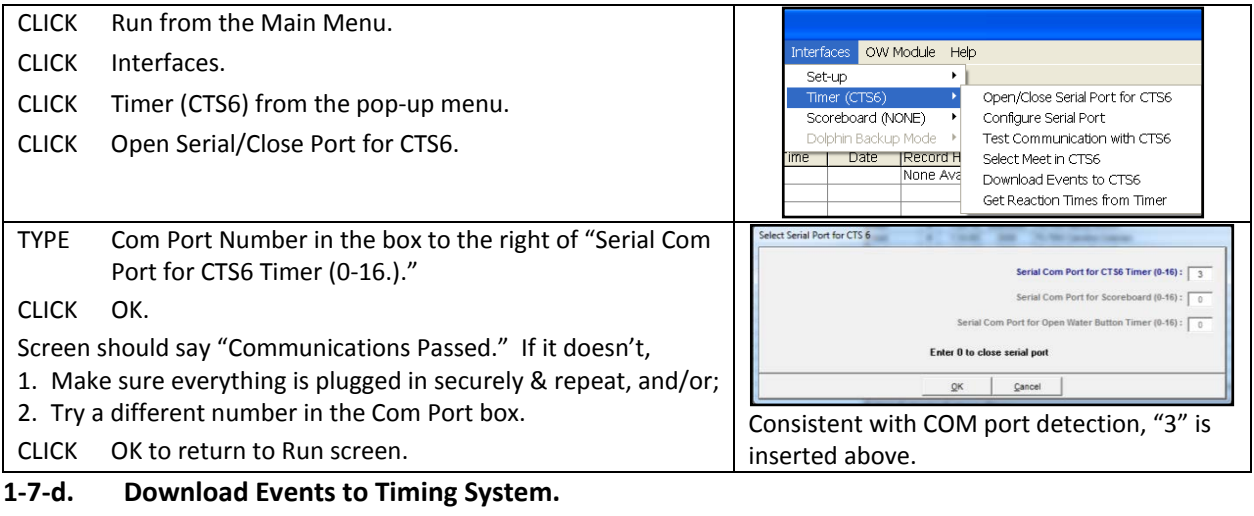

#### <span id="page-9-4"></span>CLICK TO HIGHLIGHT Current Session in Run Screen. Download Events to CTS6 **Meet Slots** CLICK Interfaces. Slot Meet Set-up Name<br>
2 Boys High School<br>
3 Girls High School<br>
4 Boys/Girls H. S.<br>
5 NCAA 13 Event Prog. CLICK Timer (CTS6). SELECT Download Events. 6 NCAA 15 Event Prog.<br>7 NCAA 16 Event Prog.<br>8 Maryland State LC Me a<br>
B Maryland State<br>
9 Ilser Defined<br>
The Colorado Time System 5 Screen highlights where MM thinks you should The Colorado Time System 5 has 8 slots (2 thru 9) for storing meet event set-ups. We<br>The Colorado Time System 5 has 8 slots (2 thru 9) for storing meet event set-ups. We<br>The events to be downloaded will come from the Event download the meet. In most cases, select 8. Check with Timing System operator if unsure. CLICK OK. **Select Slot and Click Ok** Messages flash. Screen clears and automatically  $\overline{\mathsf{QK}}$  $Cancel$ returns to the Run screen.

6

## <span id="page-10-0"></span>**2. DECK AND LATE ENTRIES**

A "Deck Entry" or a "Late Entry" occurs when a swimmer is entered into the meet and/or into events after the meet has been seeded and the program has been printed. Since each Meet Director is responsible for policies regarding deck entries, it is recommended that Hy-tek operators not only read the meet announcement, but also check to see if the deck-entry policy has changed between posting of the meet announcement and the day of the meet. In addition, Hy-tek operators should always review with the meet director or AO how she/he would like to handle deck entries.

Depending on the type and size of the meet, a swimmer may deck enter events that have been seeded (i.e., swimmers' heat and lane assignments are in the printed program) and/or those requiring "positive check-in" (often events 200 yards/meters or longer).

In order to deck-enter, a swimmer must present his/her USA Swimming ID card and pay a fee. Before the meet or session begins, talk with the Meet Director or AO and establish the policy regarding deck entries. Find out how the Meet director or AO wants these handled, and how the deck entry fee will be handled. Find out if swimmers can be added without their USA Swimming ID card using some other means to verify USA Swimming membership (e.g., SWIMS, DeckPass, etc.).

The USA Swimming ID card includes the necessary information to add a swimmer to the meet. If the swimmer does not have his/her USA Swimming card, the swimmer or coach should supply to you, in writing, the swimmers complete name (including middle initial), date of birth and club affiliation. Some meet directors or AOs may have a specific form or log they want used for deck entries. In addition, the swimmer or coach should supply to you in writing the events that the swimmer will be swimming.

**DO NOT DECK-ENTER ANY SWIMMER UNLESS YOU HAVE AUTHORIZATION FROM THE MEET DIRECTOR OR AO. IF A COACH OR A PARENT ASKS YOU TO DECK-ENTER A SWIMMER AND YOU ARE NOT SURE OF THE MEET POLICY, REFER HIM/HER TO THE MEET DIRECTOR OR AO.**

#### <span id="page-11-0"></span>**2-1. Add Swimmer**

CLICK Athletes from either the Main Menu shown below.

Swim MEET MANAGER Pro - Database: 'C:\swmeets6\2015 RMSC Holiday Invitational.mdb' File Set-up Events Athletes Relays Teams Seeding Run Reports Labels Checkfor Updates Help OR the Run screen shown below.

ĉ. 2015 RMSC Holiday Invitationa Athletes Relays Seeding Web Swim-Off Re-Score Combine Reports Labels Preferences Interfaces OW Module Meet-Mobile Help Events #14529980 Enter Results by Lane (Ctrl-E)

CHECK if the swimmer is already in the meet. Where names appear to be similar, check birthday, age, USA-Swimming number to make sure that you don't enter a swimmer twice.

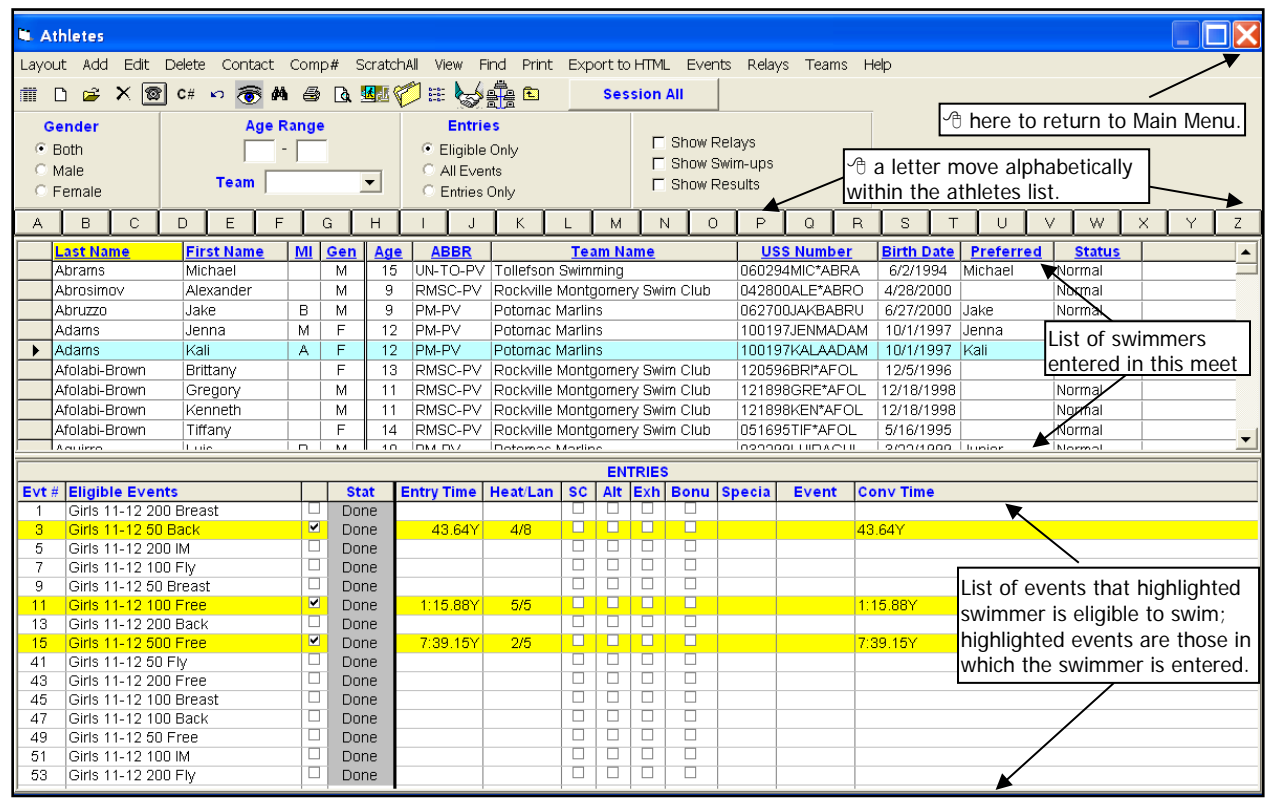

CLICK Add from the top left corner of the Athletes screen to reach the screen shown below.

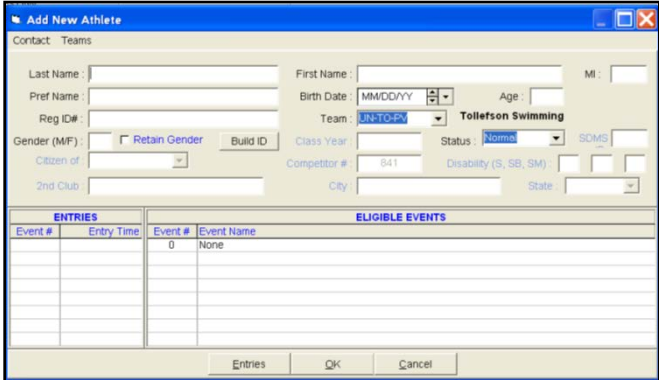

Our new swimmer is Minerva T Slughorn, but everyone calls her Minnie. She has decided to swim on the last day of our meet.

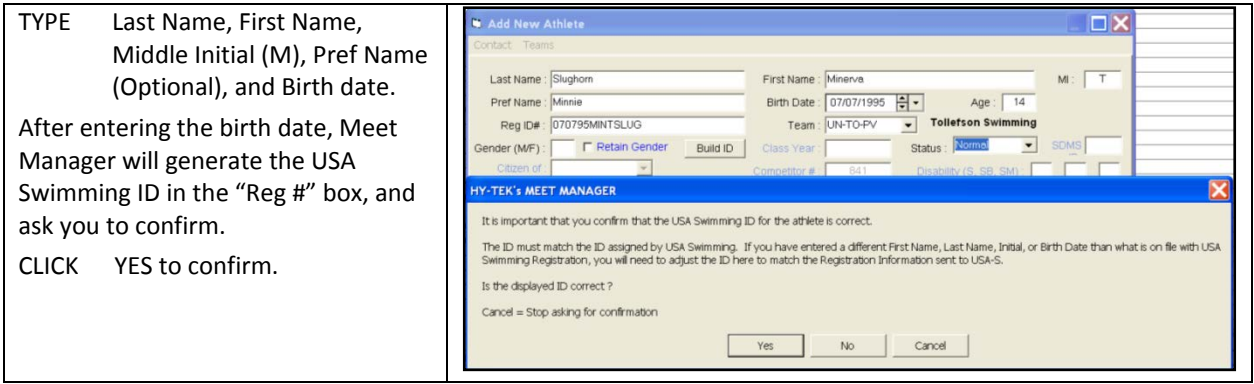

The USA Swimming ID is important because it ensures that a swimmer's times are transferred correctly from each meet to club databases and to USA Swimming's national (SWIMS) database. These databases provide proofs of time often needed to gain entry to meets with cuts, such as PVS Championships, Sectionals and national-level meets.

Type M or F for Gender. Select Team from menu. Minnie is "Unattached" as shown below. (Note – most swimmers are attached to a team. Select the appropriate team for each new athlete.)

When Gender is selected, Meet Manager lists the events that Minnie, age 14, is eligible to swim.

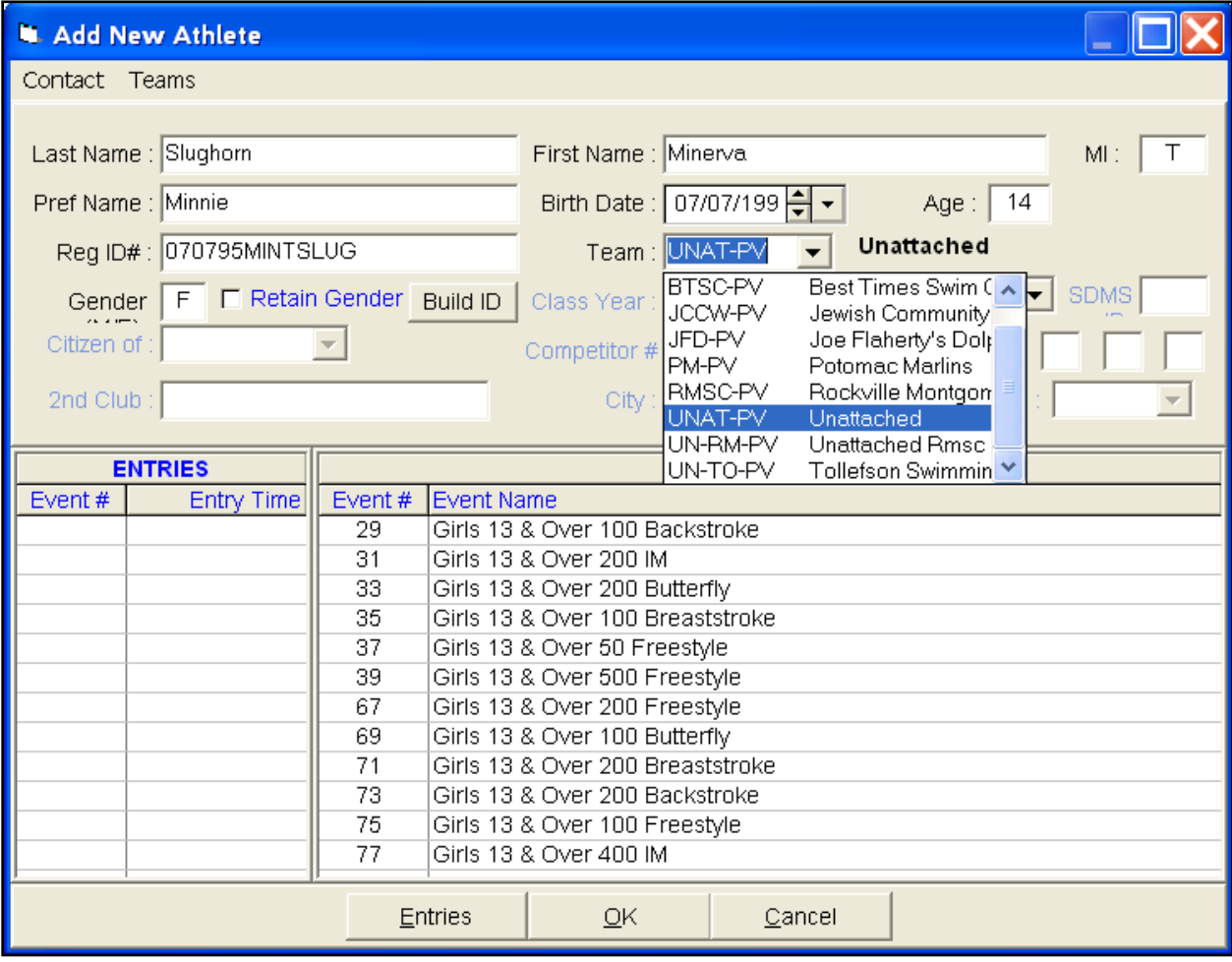

CLICK OK then Cancel at the bottom of the screen to return to the Athletes screen. The swimmer you just entered will be highlighted at the top of the screen. The bottom of the screen will display the events for which the highlighted swimmer is eligible. When you return to the Athletes screen, the swimmer' name will be highlighted.

#### *To make changes to an athlete's information,*

Select the athlete, then

CLICK Edit in the Athlete's Menu.

EDIT Confirm changes if you've edited information pertaining to the USA-Swimming ID.

CLICK OK to return to the Athletes menu. Record swimmer's name on meet roster if asked.

#### <span id="page-13-0"></span>**2-2. Enter Swimmer Into Events**

CLICK TO HIGHLIGHT Name of swimmer on which you want to work.

#### *To enter an athlete into an event,*

CLICK box to the right of the "Eligible Events" column. The event will be highlighted in yellow.

#### *To enter swimmer's time,*

TYPE time in "Entry Time" column without colons or periods or "NT" for No Time.

#### *To enter a swimmer using a heat and lane assignment,*

TYPE heat/lane in "Heat/Lane" column. e.g., 1/2 for Heat 1/Lane 2.

#### *To edit times or heat/lane assignments,*

TYPE OVER existing text.

*To scratch an athlete from an event,*

CLICK SCR in the "SCR" column. Confirm your selection.

#### *To remove an athlete from an event,*

CLICK box to the right of the "Eligible Events" column. Confirm your selection.

**WARNING Do not use this feature to remove a swimmer unless added by mistake or were instructed to do so by the AO. Instead, "scratch" the swimmer.**

The screen below shows all the events in which Minnie is eligible to swim. The "Done" events were swum on prior days. Minnie wants to enter the 100 Fly and the 400 IM.

Event 69, 100 Fly—Since the 100 Fly was seeded before the meet began, enter only the heat and lane assignment from the deck entry card after it is assigned by the AO.

Event 77, 400 IM—The 400 IM, a positive check-in event, was not seeded before the meet began. It will be seeded after everyone checks in as the next section describes. Minnie's seed time on her deck entry card is 5:05.12.

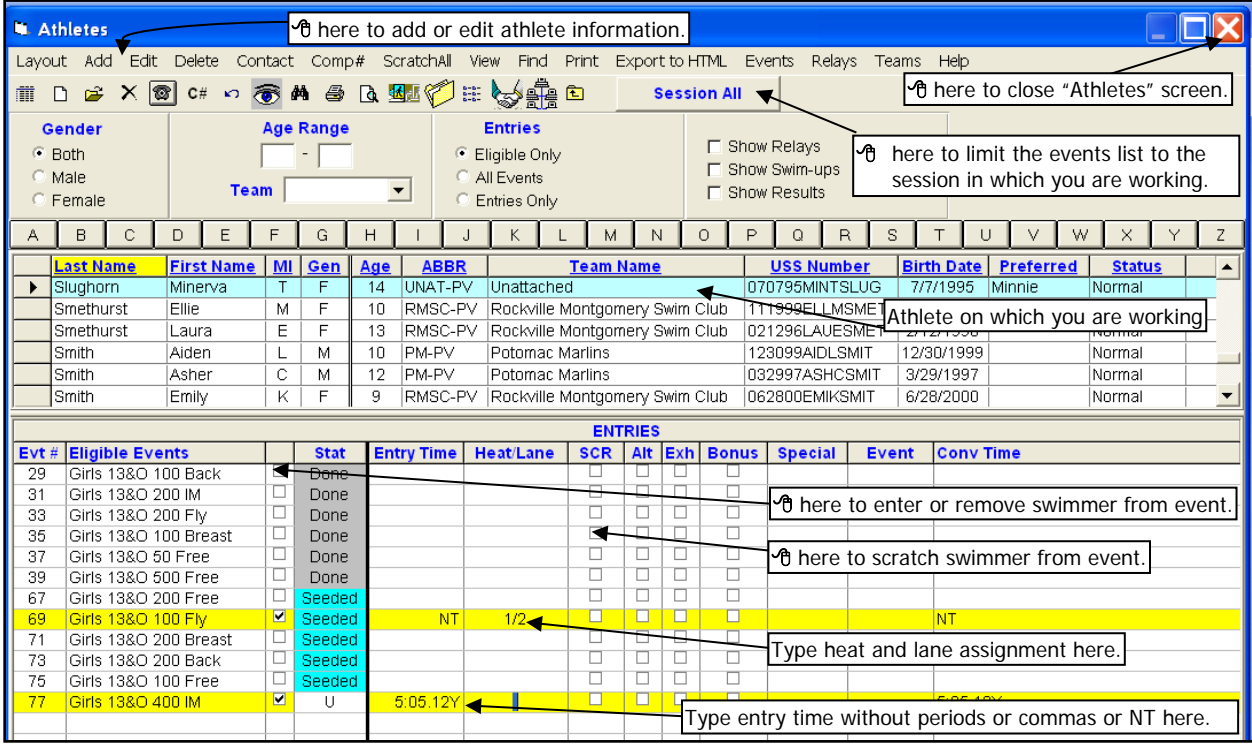

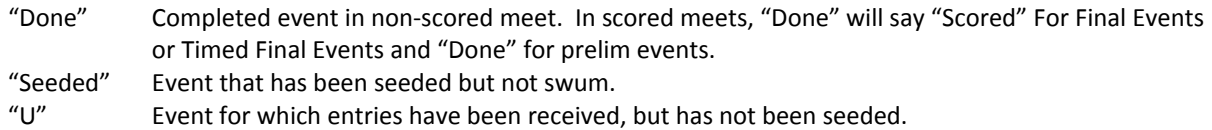

CLICK  $\boxtimes$  to return to the Main Menu or the Run screen.

*Tips*

*1. The bar separating the athlete's list from the entries can be re-sized.*

*2. The athletes list can be filtered by gender, teams, or age ranges using the filters at the top of the screen.*

## <span id="page-15-0"></span>**3. POSITIVE CHECK-IN EVENTS**

Positive Check-In Events are not seeded ahead of time. At the meet, each swimmer must confirm that he/she will swim by initialing the check-in sheet. Closing times for positive check-in events are in the meet announcement and often written on the check-in sheet itself.

## <span id="page-15-1"></span>**3-1. Review Check-In Sheet.**

Before scratching swimmers from positive check-in events, retrieve the Check-In sheet. Athletes confirm that they want to swim by writing their initials on the line to the left of their names; those who don't wish to swim, leave the space next to their names blank (Duck).

There are many variations of this system as shown below. Some swimmers write "Scr" (Meyer and Tong) next to, or cross out, their names. Others indicate intent to swim by placing check marks (Callahan) or an "X" (Kincaid) next to their names. Yet others (Mannion) are checked-in with their coach's initials.

A swimmer may also be deck-seeded into a positive check-in event as done with Minnie Slughorn on the previous page. Write names of deck entries on check-in sheet.

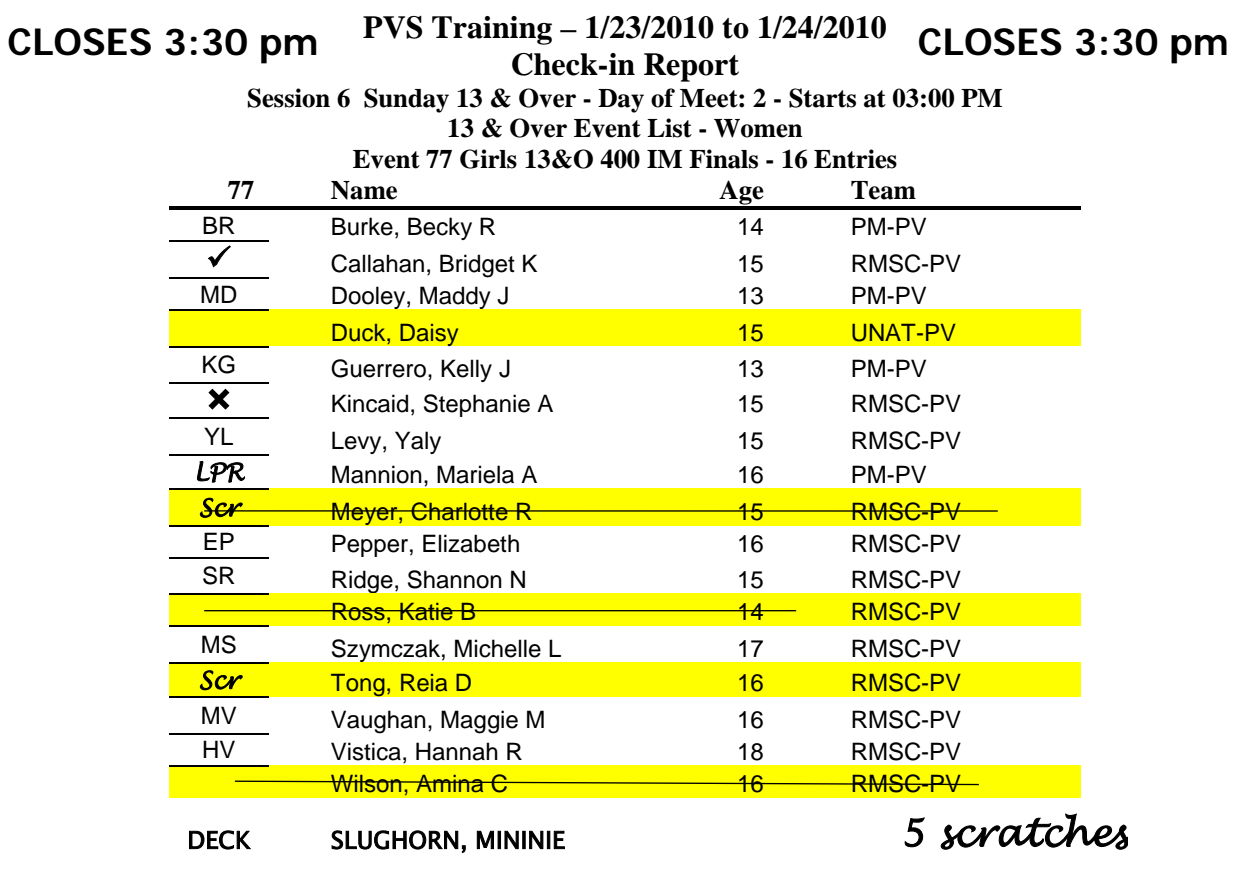

Use a highlighter to identify the swimmers to be scratched from the event. If you have any questions about whether a swimmer should be scratched, check with the administrative official/referee.

*Tip Write the number of scratches on the check-in sheet to help verify the scratches later.*

Positive check-in is typically done either by event or by team. The example above shows a check-in sheet that lists all swimmers in the event. Positive check-in can also be done by team (see below). Coaches are given the check-in sheet for their team and will initial on the line for each swimmer/event that will be swum. Coaches may write "scratch" along the line or cross off the name if the swimmer will not swim. Note – sometimes a swimmer will be scratched from one event and will swim another.

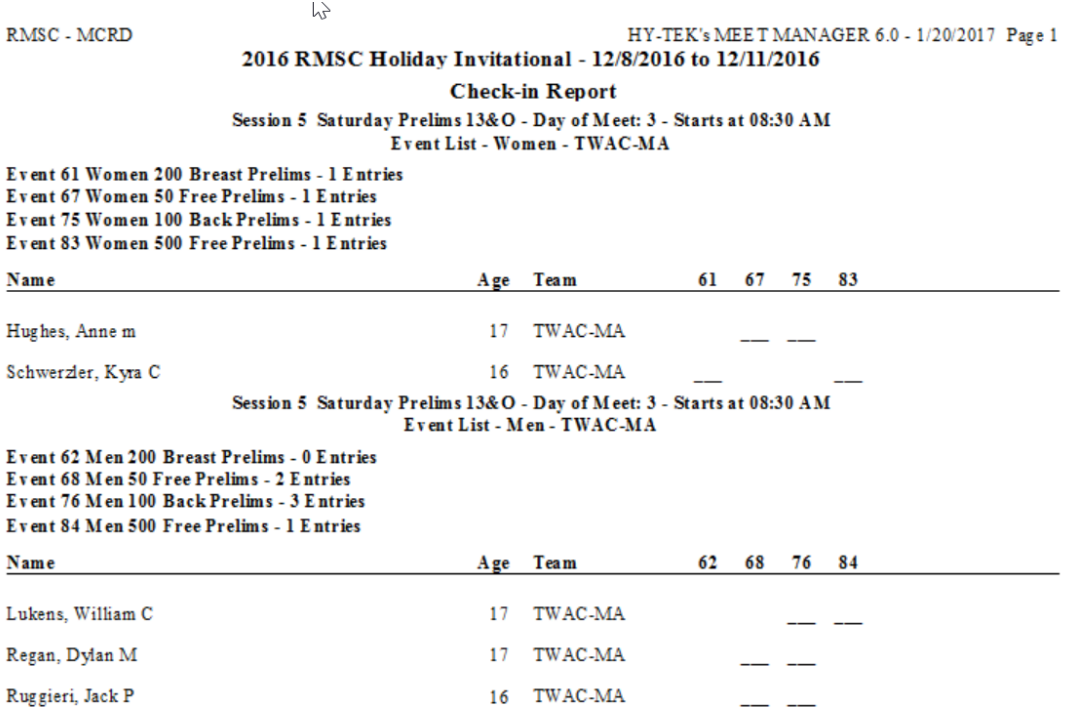

When doing scratches by team, it is easiest to use the athlete screen. Simply filter the athletes by the specific team and then scratch the appropriate swimmer and event(s) using the "scratch" box. In the example below, the filtered team is "TWAC" and the highlighted athlete is "Anne Hughes" She is scratched from event 67 (but not 75(. Check the appropriate "scratch" box for the swimmer and event. This process can be repeated for any athlete on the team who is to be scratched.

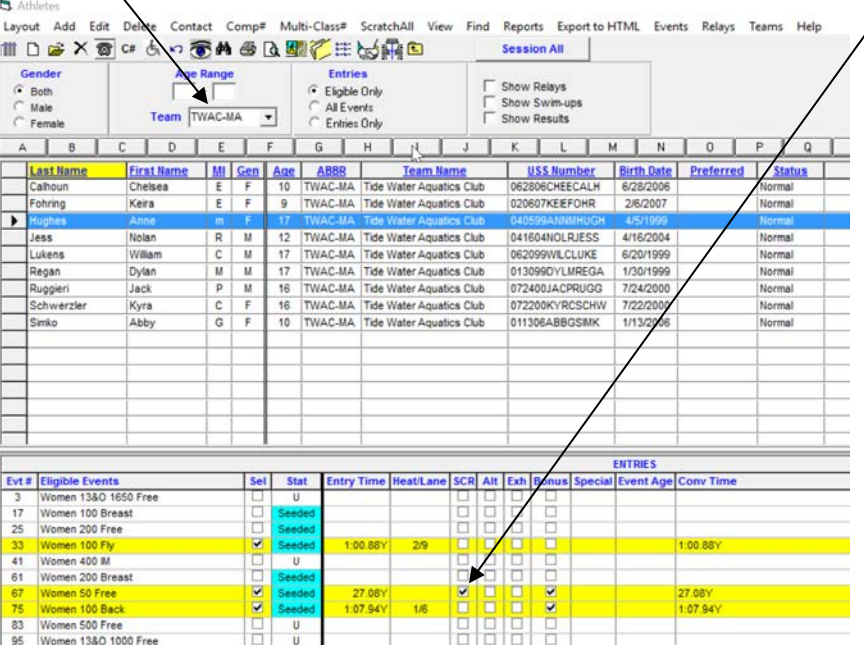

## <span id="page-17-0"></span>**3-2. Overview of Run Screen**

Below is a preview of the screen from which you will run the meet. Minnie has been placed in Heat 2, Lane 4.

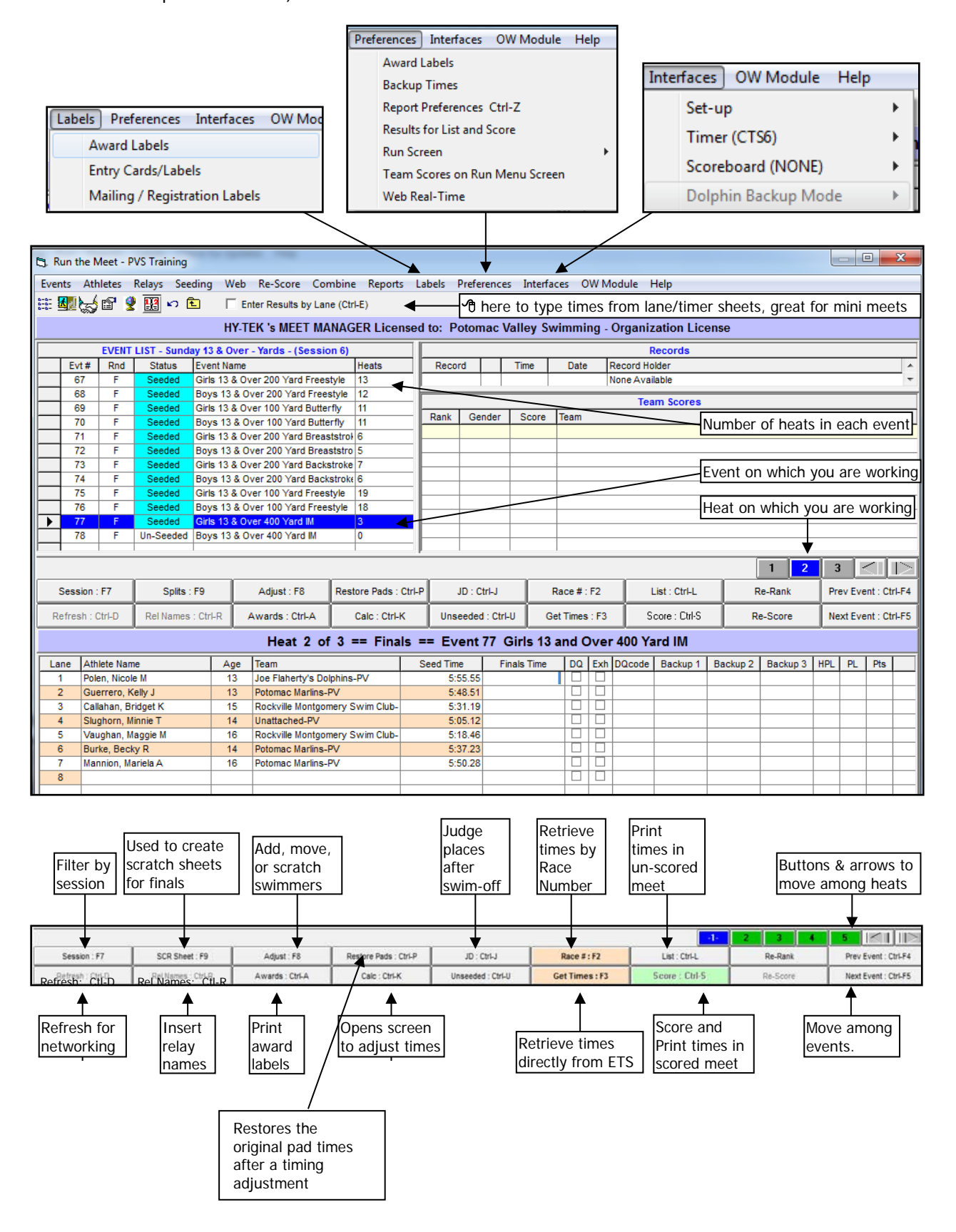

## <span id="page-18-0"></span>**3-3. Scratch Swimmers.**

CLICK Seeding from Main Menu or the Run screen to reach "Seeding the Meet."

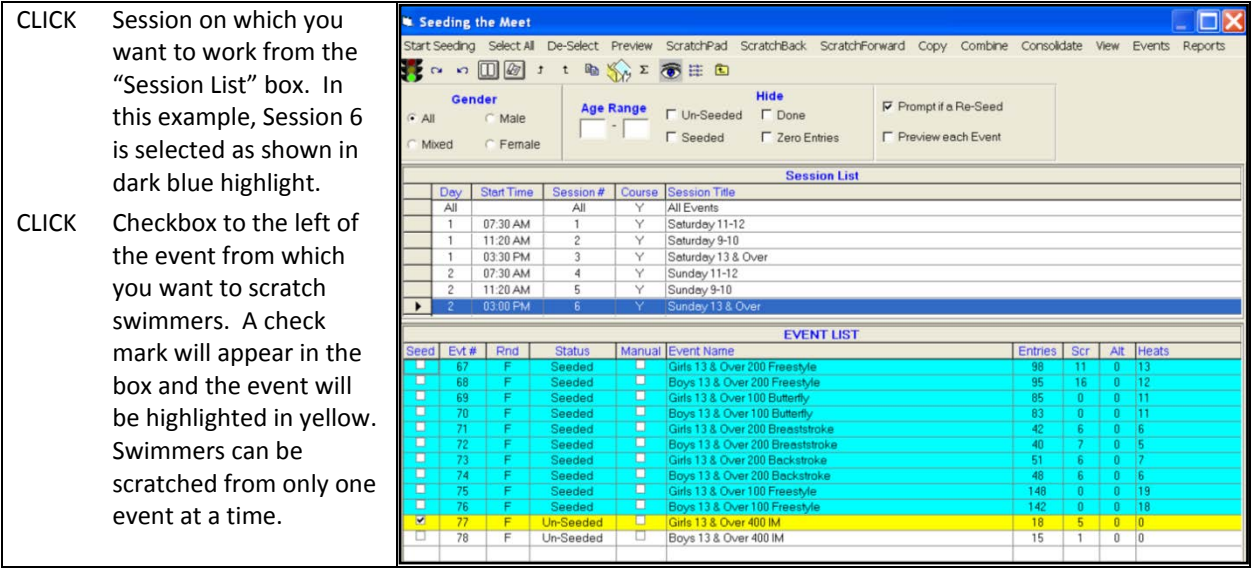

 $\overline{4}$ 

 $\overline{\epsilon}$ 

 $\overline{8}$ 

18

CLICK Scratch Pad to reach an alphabetical listing of athletes.

- CLICK checkbox in the column titled SCR beside the name of each swimmer whom you want to scratch. A check mark will appear in the box, and the swimmers' names will be highlighted in yellow. If you make a mistake, uncheck the box. VERIFY by comparing swimmer names and
- the number of scratches on the Scratch Pad with swimmer names and the number of scratches on the Check-in Sheet
- CLICK Save to save scratches and return to the "Seeding the Meet" screen.
- If positive check-in is by team, you will need to repeat this process for each event and team. Make sure you have received all team scratch sheets before seeding an event.
- Note: Scratch Pad can be sorted alphabetically, by time or by team (by clicking on appropriate heading).
- Tallies number of scratches; compare with check-in sheet before saving. Scratch Pad Save Scratch Back Clear Scratches Athletes Help 日本国 Æ Time F  $\begin{tabular}{|c|c|c|c|} \hline \textbf{Gen} SCR Name &\textbf{Norm} &\textbf{R} &\textbf{F} &\textbf{M} &\textbf{M} &\textbf{M} &\textbf{M} &\textbf{M} &\textbf{M} &\textbf{M} &\textbf{M} &\textbf{M} &\textbf{M} &\textbf{M} &\textbf{M} &\textbf{M} &\textbf{M} &\textbf{M} &\textbf{M} &\textbf{M} &\textbf{M} &\textbf{M} &\textbf{M} &\textbf{M} &\textbf{M} &\textbf{M} &\textbf{M} &\text$  $\begin{array}{c|c|c|c|c|c} \hline \text{A} & \text{B} & \text{B} & \text{B} \\ \hline \text{C} & \text{C} & \text{C} \\ \hline \text{C} & \text{C} & \text{C} \end{array}$ 12 RMSC-PV  $5:56.60$  $\frac{11}{2}$ **BMSC-PL** 5:38.70 u RMSC-PV  $5.44.34$  $\frac{12}{11}$ **La La La** FIS DST-MA  $5.24.52$ <u>ees</u>  $\frac{1}{\Box}$  $\overline{11}$ FISH-PV 5-51.88 RMSC-PV 5:20.82 Elliott, Sophie 므 E  $\frac{1}{10}$ Feng, Jessie<br>Fry, Naomi B<br>Hadala, Meredith A  $\frac{11}{12}$ **RMSC-PV** ł  $\frac{6}{10}$  $\frac{1}{r}$ RMSC-PV  $5:40.40$ H  $11$  $12$ RMSC-PV 5:59.38  $\frac{12}{13}$ <u>isper</u>  $\blacksquare$ 11 RMSC-PV<br>12 RMSC-PV<br>11 PAAC-MA 민모 33 43 6:02.95 E E Langan, Riley E Ë ÷. Lin. Lin, Simone<br>McHugh, Delaney  $\frac{1}{F}$ DST-MA  $15$ 5:31.29  $12$ 8  $\frac{16}{17}$ 8 8 B Pottker, Nora J  $12$ 5:37.54  $F$  $\overline{11}$ PAAC-MA  $5:57.71$ Sergent, Brooke D the production.<br>The production of the contribution of the contribution of the contribution of the contribution of the contribution of the contribution of the contribution of the contribution of the contribution of the cont  $\blacksquare$ 5:32.20<br>5:35.35<br>5:53.36<br>5:36.85<br>5:23.73 RMSC-PV<br>RMSC-PV  $19$  $F$ Soubier, Rachel C  $\frac{12}{12}$ ш -8 밈 18  $\frac{20}{21}$ Steiner, Miku B PAAC-MA Szerencsits, Olivia S F C Testa, Madison N<br>F C West, Lauren E  $\frac{12}{12}$  $\frac{22}{23}$ 뮤 묙 DST-MA  $\frac{0}{0}$ **RMSC-PV**  $5.24.10$

## <span id="page-19-0"></span>**3-4. Seed Event(s).**

CLICK "Seeding" from Main Menu or Run screen to reach "Seeding the Meet" if not already in that screen.

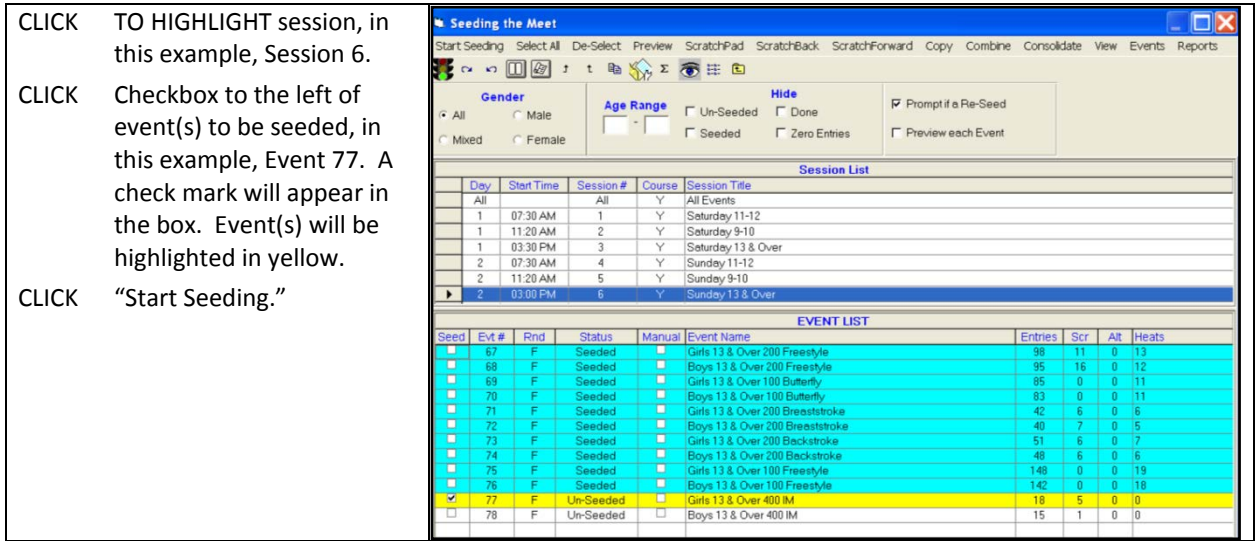

#### *WARNING*

*DO NOT click "Select All" in the top bar. Make sure that only event(s) that for which you have made changes are selected for seeding before clicking "Start Seeding" in the top bar.* 

*If the positive check-in event for which you have made changes is marked "Seeded," DO NOT RESEED AN EVENT (to account additions and subtractions made when deleting swimmers who scratched from the event and adding deck-entered swimmers) unless specifically told to do so by the AO.*

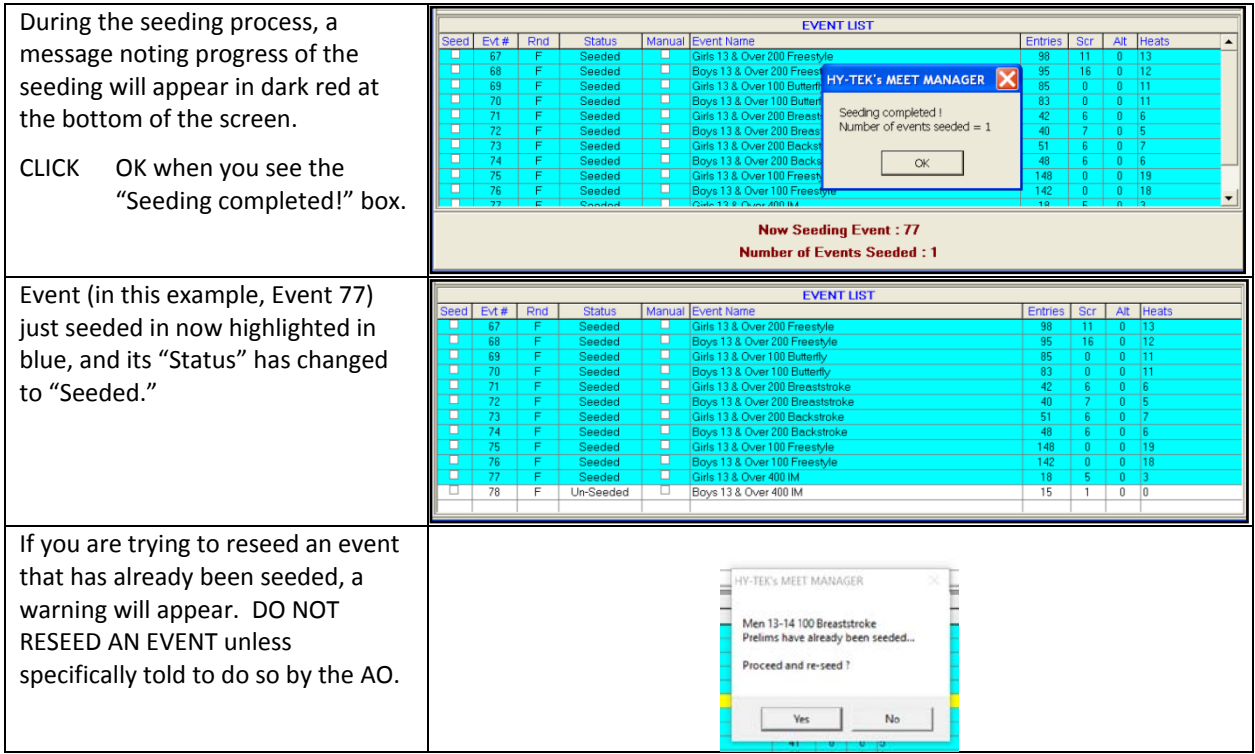

CLICK  $\boxtimes$  to return to the Main Menu or the Run screen.

## <span id="page-20-0"></span>**3-5. Print Heat Sheet (Meet Program)**

CLICK Reports from the Main Menu, Run screen, or Seeding the Meet screen.

#### CLICK Meet Program.

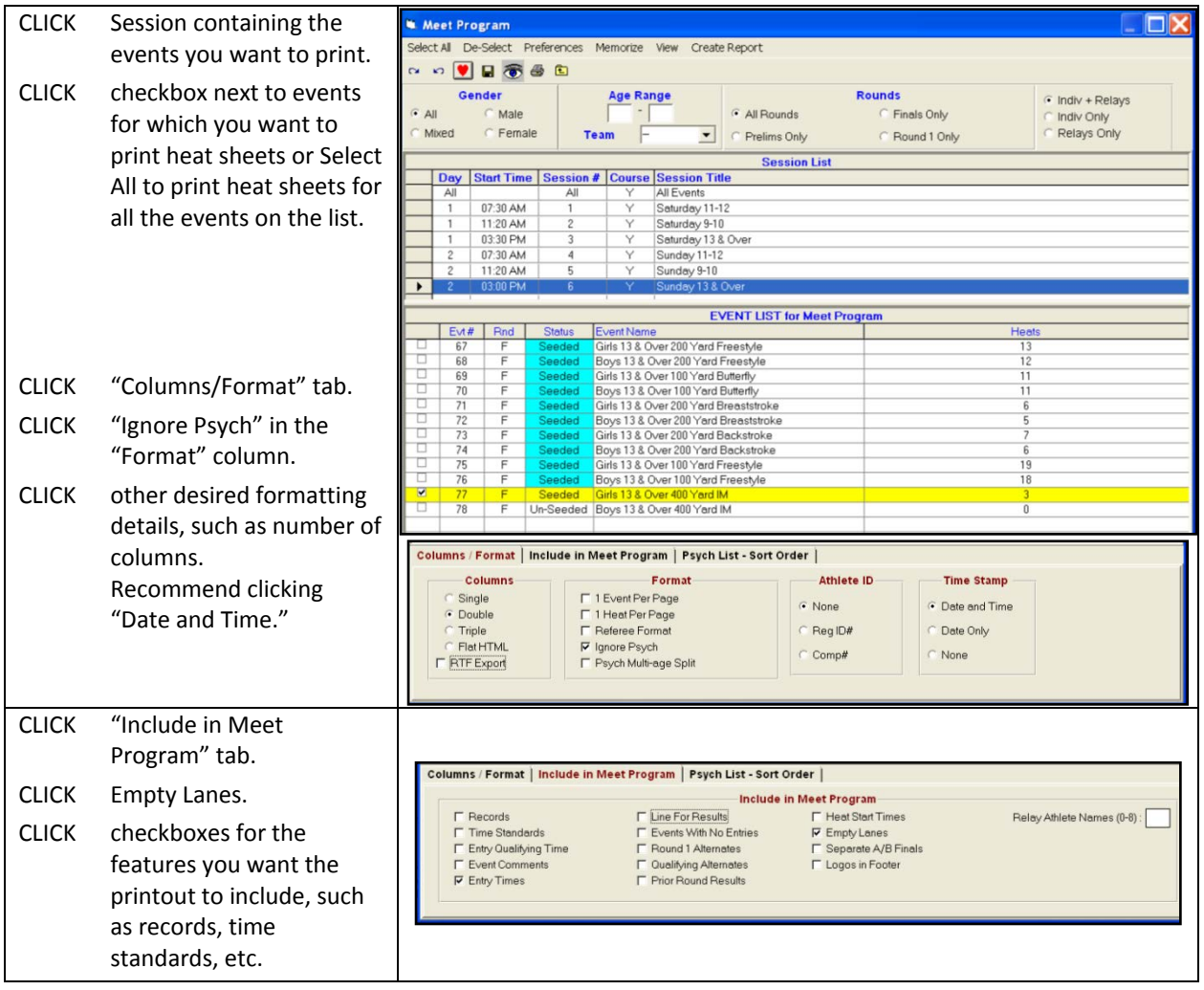

CLICK Create Report to preview heat sheet.

There are two printer icons that appear. The printer icon on the top row will print using the printer which was selected during printer set-up and which is identified to the right of the icon (see sec 1-4). Insert the appropriate number of copies that you want to print before clicking the "print icon." Alternatively you can select the printer icon on the second row. This pulls up a print screen. You will then need to select the appropriate printer and insert the number of copies you want printed. The first option tends to be easier and utilizes the pre-established preferences. The second options allows you to print less than the full program (e.g. just page 1).

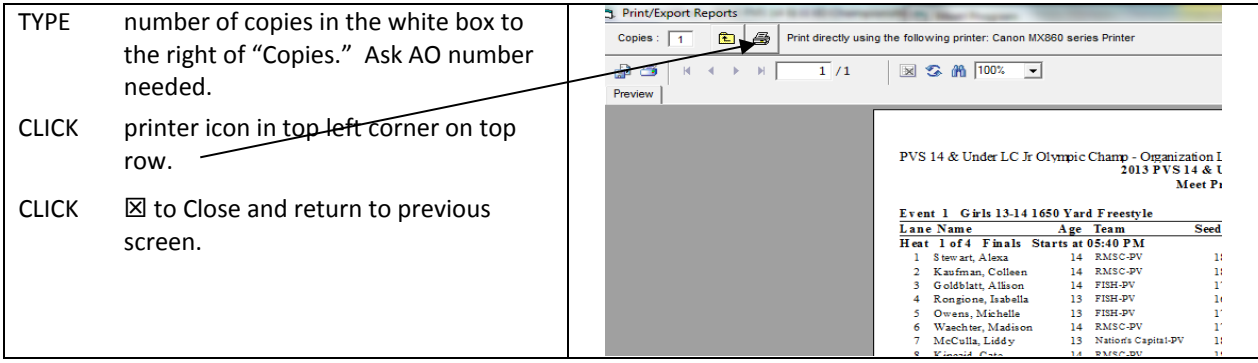

## <span id="page-21-0"></span>**3-6. Print Lane/Timer Sheets**

CLICK Reports from Main Menu, Run screen, or Seeding the Meet screen.

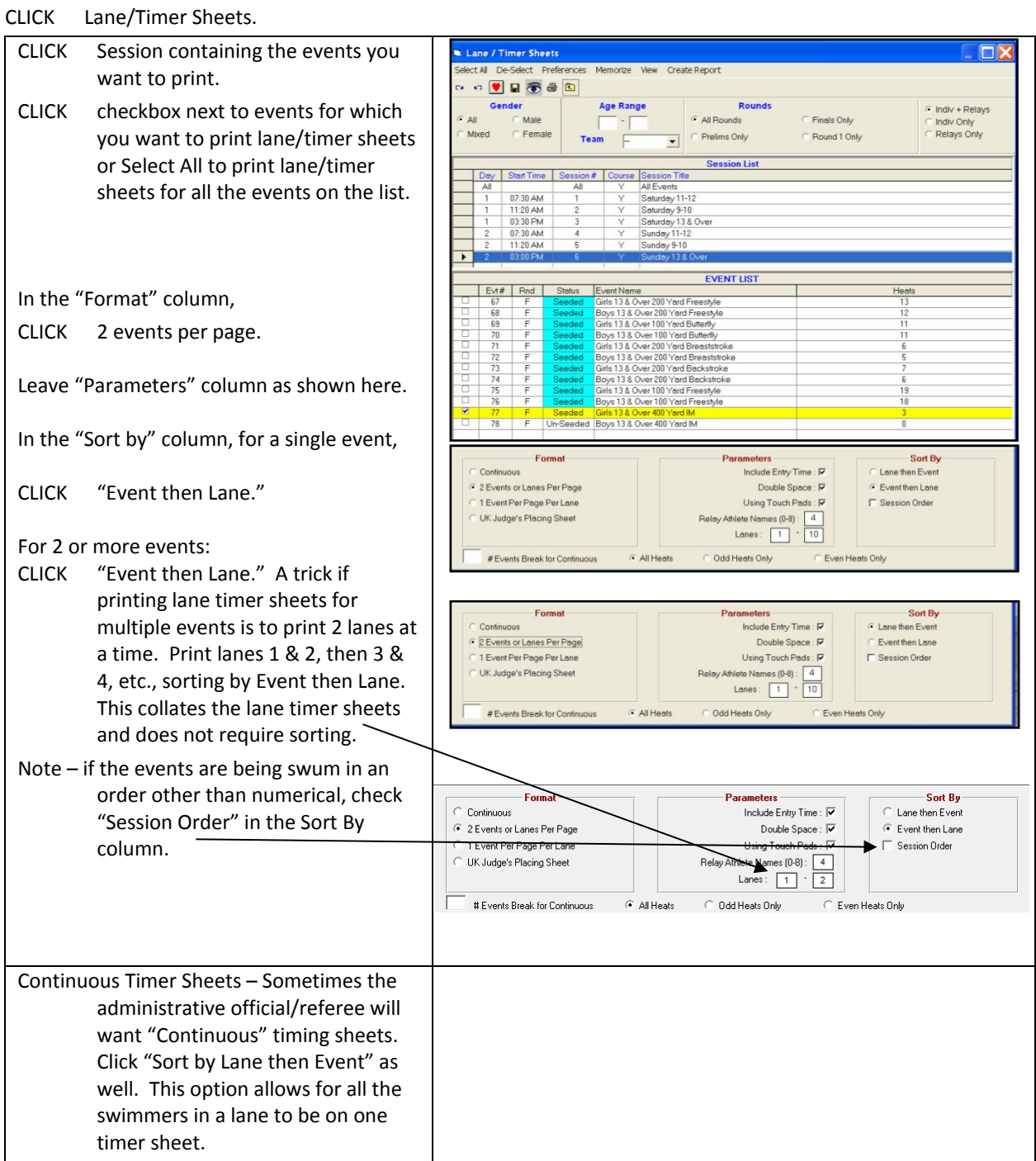

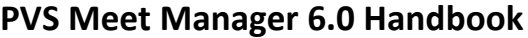

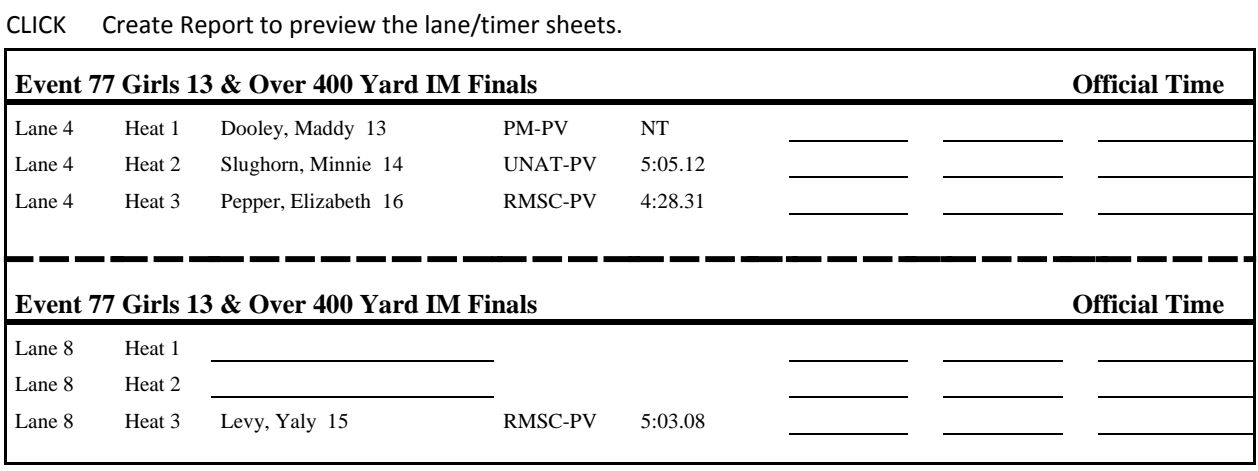

CLICK printer icon in top left corner to print, top row. Make sure "Number of Copies" is set to 1.

 $CLICK$   $\boxtimes$  to Close to return to previous screen.

CUT Lane/Timer sheets in half, sort in Lane order by event.

EITHER Attach to timers' clipboards OR distribute directly to timers.

*TIP Before printing the lane timer sheets, print 2 copies of heat sheets for posting so swimmers can check their heat and lane assignments. Then print LANE/TIMER SHEETS. When Lane/Timer Sheets are done, print more Heat Sheets for officials and coaches (ask AO how many copies are needed). Cut and sort Lane/Timer sheets while officials' heat sheets are printing.*

## <span id="page-23-0"></span>**4. RUN MEET**

## <span id="page-23-1"></span>**4-1. Select Run Screen Display**

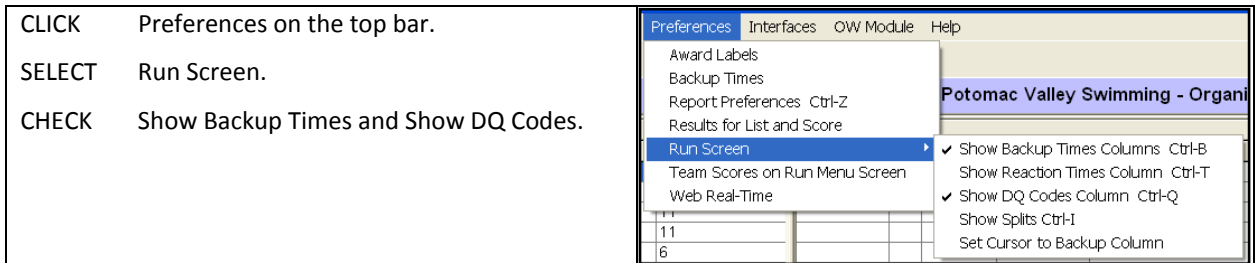

## <span id="page-23-2"></span>**4-2. Select Session, Event & Heat**

#### <span id="page-23-3"></span>**4-2-a. Session**

A session is a way of grouping events by day-of-the-meet or separating preliminary and finals.

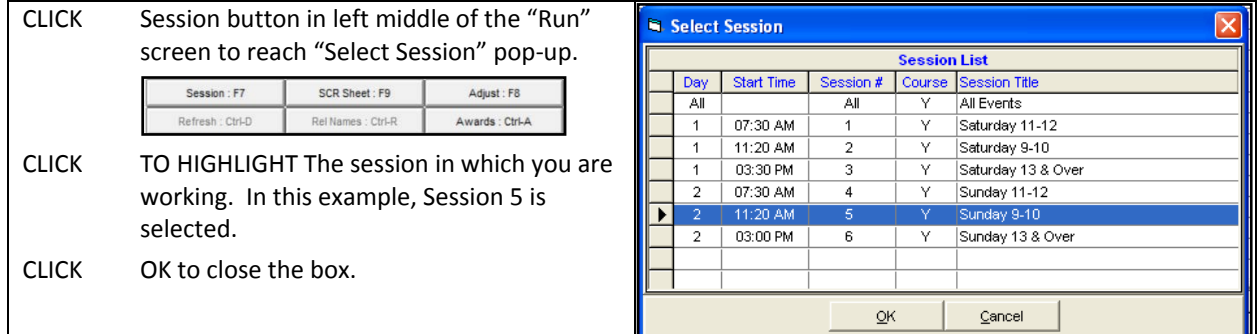

#### <span id="page-23-4"></span>**4-2-b. Event**

A list of the session's events appears in the "Event List" box. In this example, it shows the events to be swum in Session 5.

CLICK TO HIGHLIGHT The event on which you want to work. In this example, Event 55 is selected.

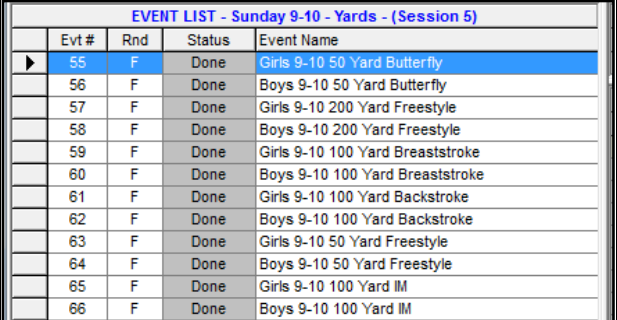

## <span id="page-23-5"></span>**4-2-c. Heat**

After selecting the event on which you want to work, the screen will look like the one on the next page.

CLICK box displaying the heat on which you want to work. In this example, Heat 2 is selected.

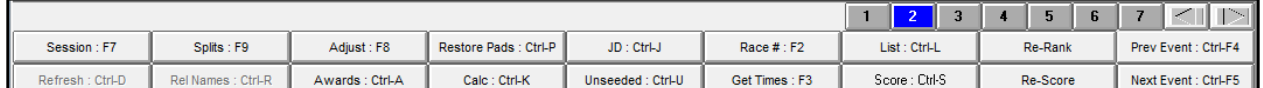

You are now ready to begin bringing over swimmers' times from the Timing System.

## <span id="page-24-0"></span>**4-3. Bringing Times from Timing System to Meet Manager**

## <span id="page-24-1"></span>**4-3-a. Using Get Times**

CLICK Get Times from the middle bar.

The graphic below displays results from Event 88, Heat 1 after bringing times from the Timing System into Meet Manager. Meet Manager also displays the button times in the "Backup" columns. In this example, there are two backup times because only two buttons were used.

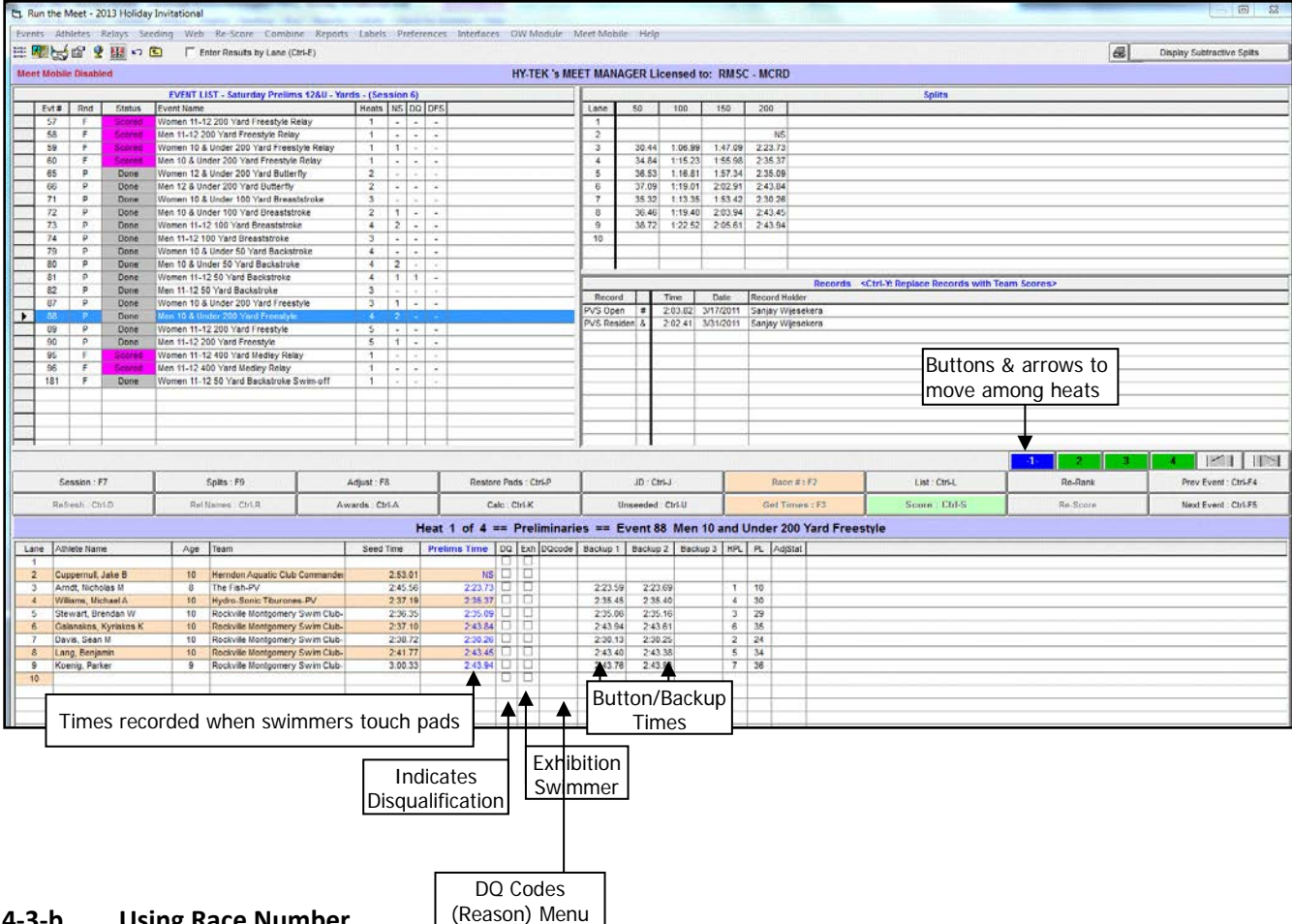

#### <span id="page-24-2"></span>**4-3-b. Using Race Number**

Each start from the Timing System generates a Race Number regardless of whether swimming is taking place. Accordingly, each heat is represented by a Race Number that is independent of the event and heat number.

**The preferred method for pulling times is to use the Get Times button**. Generally, the Event and Heat numbers are accurate in the timing system, allowing for times to be pulled using Get Times. Sometimes, the timing system may have an incorrect event or heat number associated with the race. To solve this problem, the Hy-Tek operator may need to pull times from the Timing System by Race Number.

CLICK Race#

A pop-up screen appears. Fill in the appropriate race number, click OK.

If you type the wrong race number, click Race Number again and type the correct number. If timing adjustments had been made, they must be re-done. The Timing System Operator should keep track of the Race Numbers for each individual Event and Heat, as well as any empty lanes, on his/her Meet Program. Check with the Timing System Operator if you need the Race Number for a specific heat.

## <span id="page-25-0"></span>**4-4. Timing System Printout**

At the conclusion of each race, the Timing System prints times recorded by the pads and the buttons clicked manually by timers. It also prints a split time at each touch of the pad. Each of these printouts has a race number associated with it.

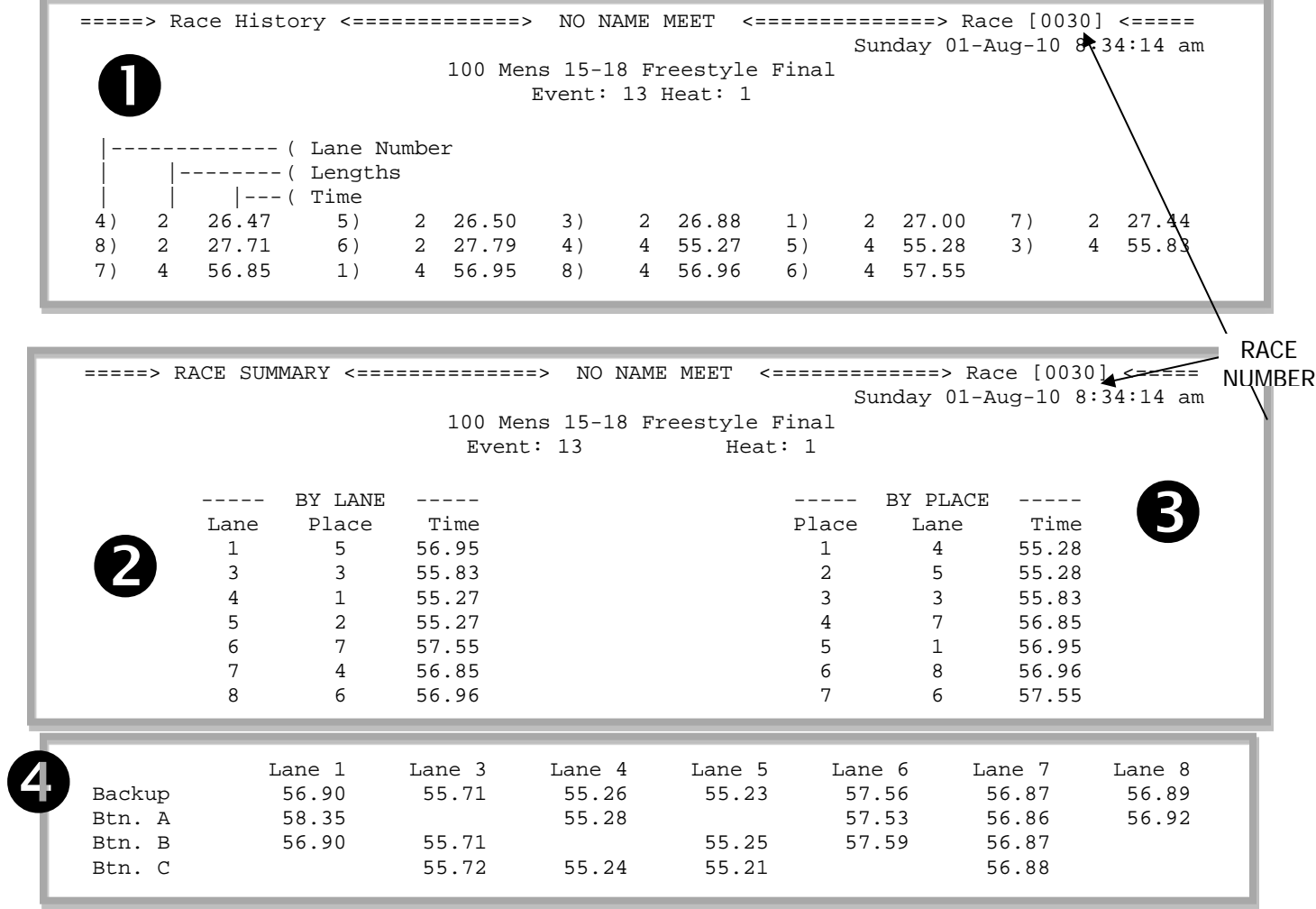

**O** Race History—records each time a pad is touched, source of split times

- **2** Race Results by lane
- **8** Race Results by place
- **4** Backup Times recorded by pushing buttons connected to pad on each lane

Note that no times are recorded for Lane 2 because there was no swimmer in Lane 2 in this heat, likely a "No Show."

## <span id="page-25-1"></span>**4-5. Download Alert**

Sometimes a download alert will appear like the two examples below. One reason for this might be that an extra swimmer was placed into the race than was downloaded to the Timing System at the beginning of the meet. Another reason might be that no swimmers showed up for a heat, but the Timing System expects them to swim.

Regardless of the reason, it is important that, when you see a Download Alert, you secure a copy of the Timing System Printout to make sure that times and races are matched correctly.

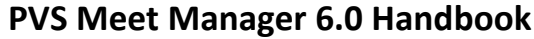

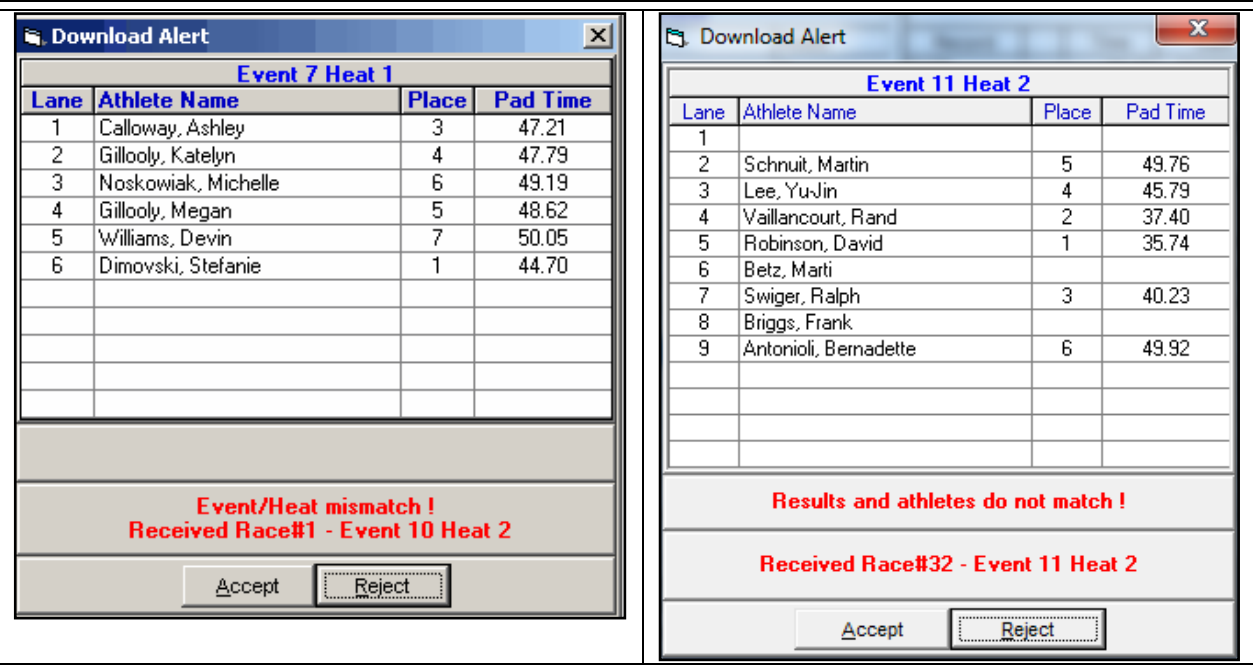

## <span id="page-26-0"></span>**4-6. Making Timing Adjustments**

In most cases, the pads produce a swimmer's correct time, but problems arise when swimmers miss the pads, the pads malfunction, or the Timing System fails. Meet Manager alerts you to these situations with a yellow, green, or blue line across the lane(s) in question.

**Important Note: You will work with an Administrative Official (AO) to determine whether the pad time should be adjusted. Never make any timing adjustment without prior approval or direction from the AO.**

#### <span id="page-27-0"></span>**4-6-a. Lane Malfunction**

This means that a problem has occurred with one or more times in a heat. Typical situations include a late pad touch or backup button times significantly slower or faster than the pad times.

In the example below, there is a green line across Lane 1 to alert the AO that the one of the buttons is more than 0.3 from the pad time. The pink of Button 1 tells us that 39.77 is more than 0.3 from the pad time. Since Button 2's time of 41.82 is within 0.3 of the pad, the pad time is confirmed.

You may be asked to display the Time Adjustment table shown below. To do this,

CLICK Calc on the middle bar to reach the Time Adjustment screen.

#### **Only make adjustments as directed by the AO**.

CLICK Reject adjusted since no adjustments need to be made and return to the Run Screen.

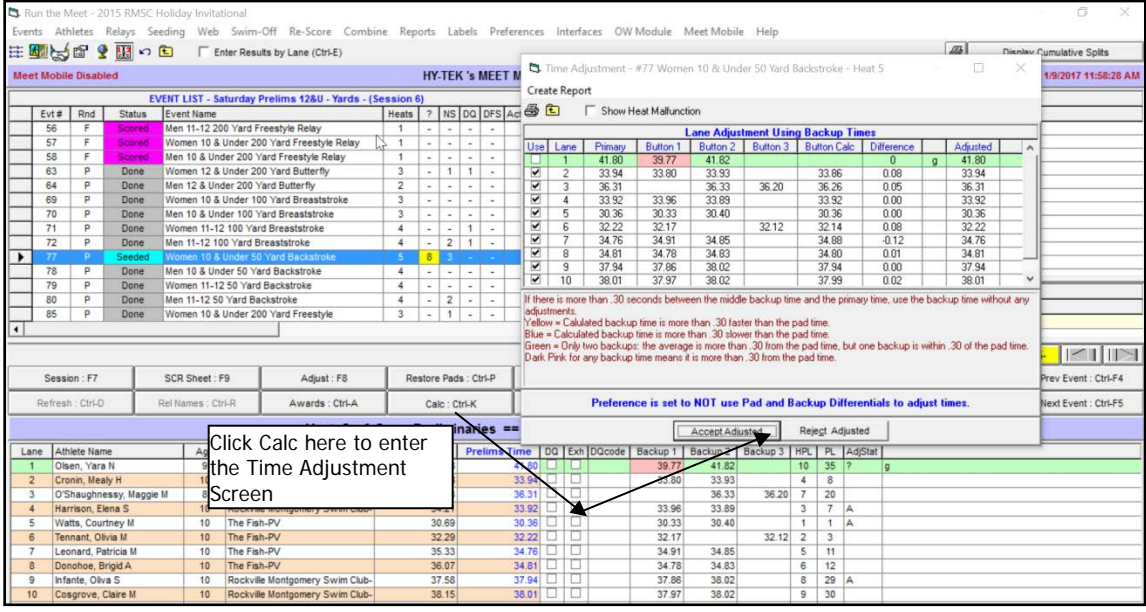

For Lane Malfunctions, Meet Manager highlights the lane that may need adjusting with one of three colors (green, yellow and blue) and also indicates the corresponding letter (i.e. g, y and b) at the end of each lane line. These colors also appear in the "calc" screen.

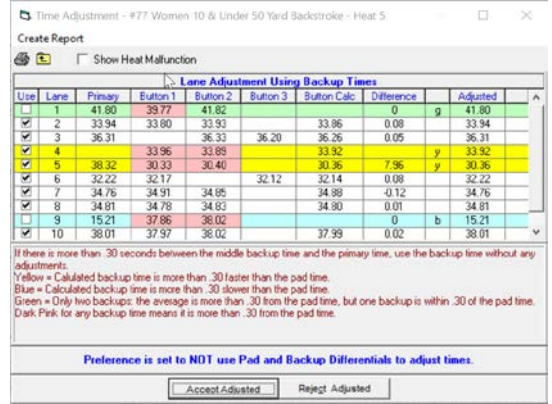

These colors mean the following:

Green  $(g)$  – If there are two backup times and one is within 0.30 seconds of the pad time, one is more than 0.30 seconds from the pad time, and the Official Backup Time (the average) is more than 0.30 from the pad time, then the lane is highlighted in **green** and a "**g**" is displayed in the far right column of the Run Screen. These lanes default to being unchecked for use since these times usually will not be adjusted.

Yellow (y) – An Official Backup Time that is 0.31 or more "faster" than a pad time is highlighted in **yellow** and a "**y**" is displayed in the far right column of the Run Screen. This indicates that there may have been a late touch.

Blue (b) – An Official Backup Time that is 0.31 or more "slower" than a pad time is highlighted in **blue** and a "**b**" is displayed in the far right column of the Run Screen. These lanes default to being unchecked for use since these times may or may not be adjusted. If there is a pad time, but no Official Backup Time, then the entry is also highlighted in **blue** indicating that one should check the watch time for that lane to confirm that the pad time is a good touch.

In the following example, the AO has asked you to adjust the times in lanes 4, 5 and 9. Lane 2 did not need to be adjusted because one of the buttons supported the pad time. In the right hand "Adjusted" column you can see the new adjusted time. In this example you would "Accept Adjusted" and return to the run screen.

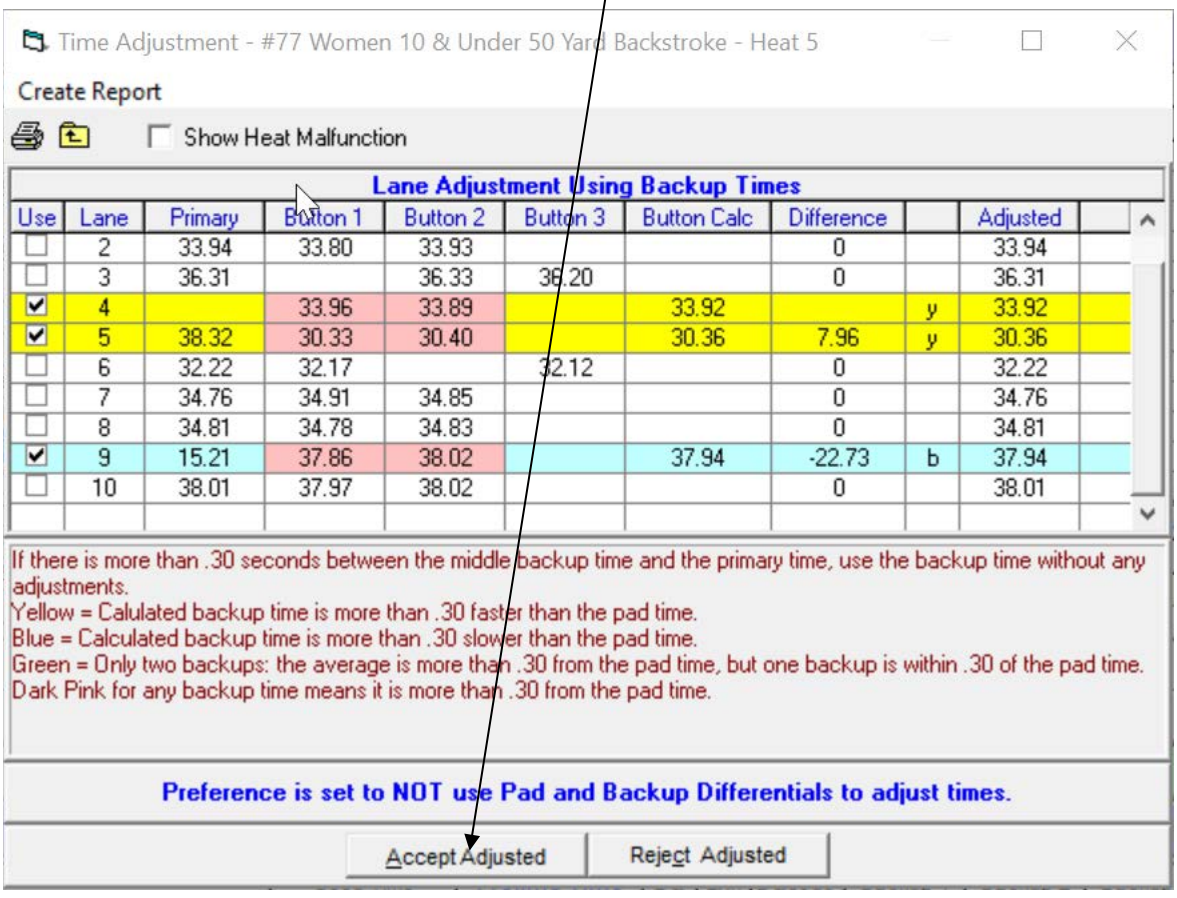

#### After you have accepted the adjusted times and returned to the run screen, the following screen will appear:

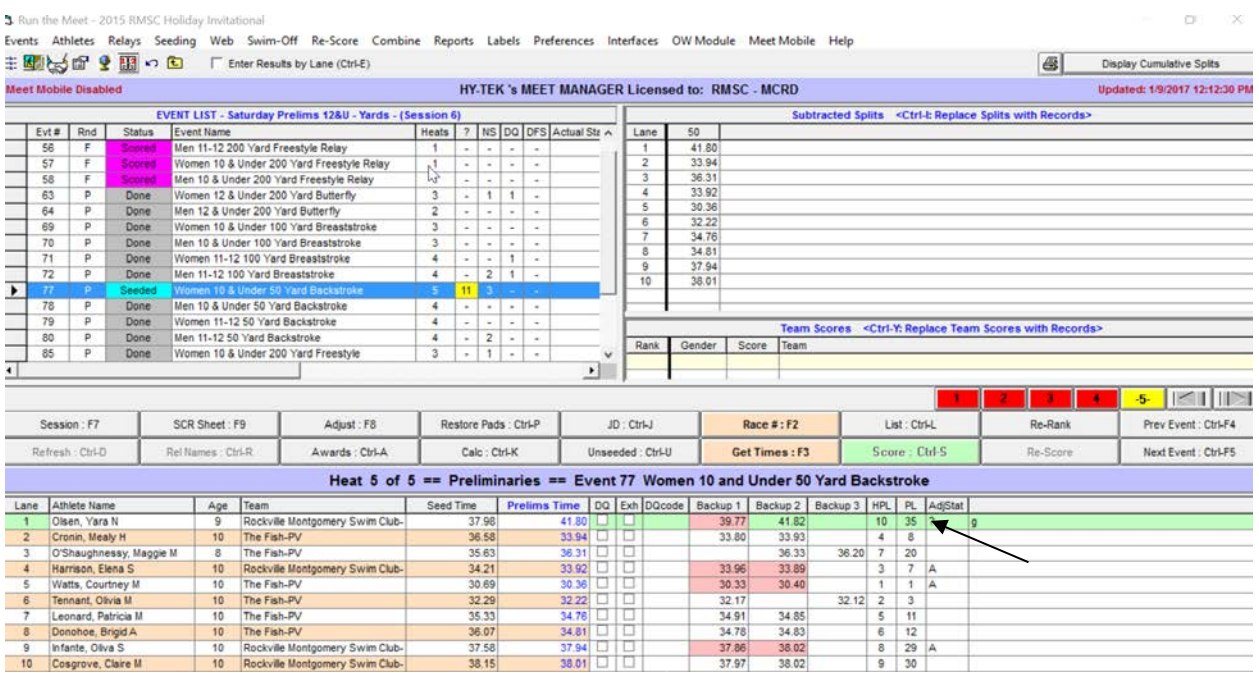

As you can see, in the AdjStat column for lanes 4, 5 and 9, there is an "A" indicating that the times were adjusted. Lane 1 has a "?" indicating that there may have been a malfunction in this lane and adjustment may be needed. Since the AO determined that the pad time was good, there was no adjustment. You may click on the "?" to change the "?" to "K", indicating that the issue was reviewed and the pad time is OK.

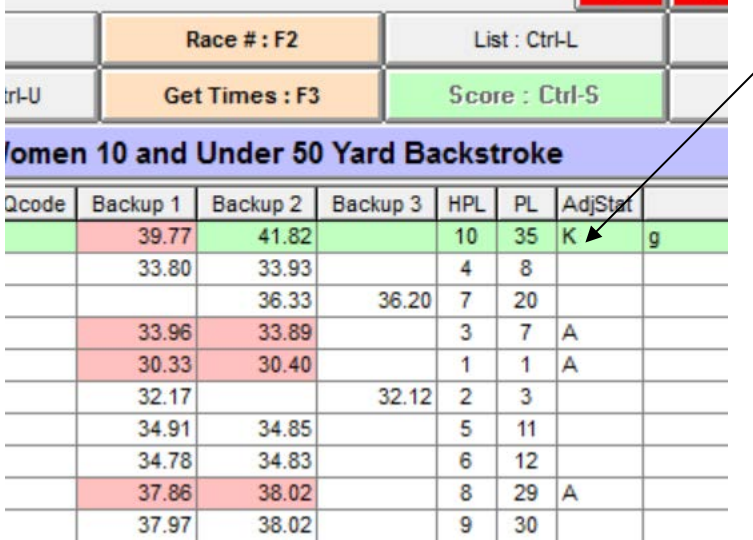

## <span id="page-30-0"></span>**4-6-b. Heat Malfunction**

An example of a heat malfunction is when a race begins and the Timing System fails to start at the same time. In most cases, the Timing System operator can recover part of the race, but the finish times will not include the portion of the race between the start and the recovery time.

After you pull times from the timing system, you will need to account for the time difference between the actual start and the start of the timing system. Watch times are used to account for this difference. The average of the differences between each pad and watch time will be added to each pad time to adjust each swimmer's time.

Note: you must correct lane malfunctions(4-7-a) before doing a time adjustment for a heat malfunction.

You may be asked to type the watch times and/or help compute averages of watch times if only two are available.

CLICK Calc button on the middle bar to reach the Time Adjustment screen.

CLICK the box to the left of "Show Heat Malfunction."

## **Only make adjustments as directed by the Administrative Official.**

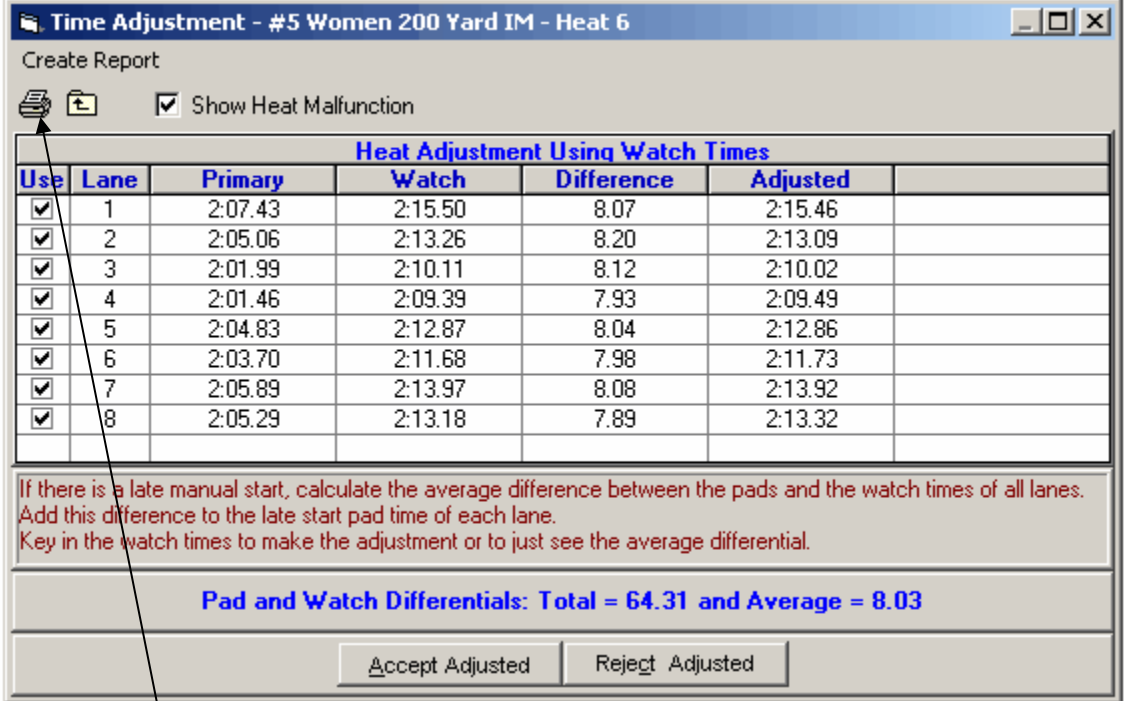

When the adjustment is complete,

CLICK Yes in the box below to continue. Note that the watch time differences should be fairly close to each other. (In this example, they vary from 7.89-8.20.)

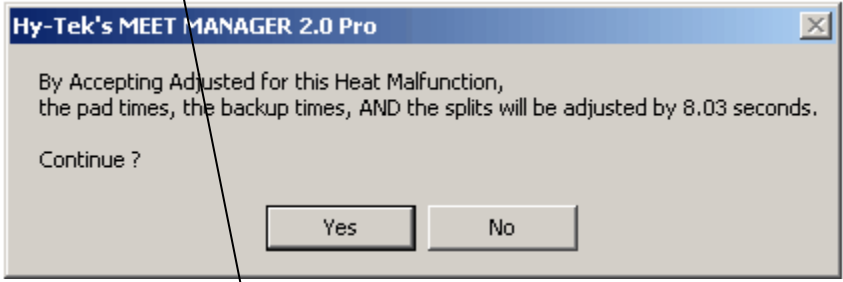

CLICK Accept to save the adjustments and return to the Run Screen.

# <span id="page-30-1"></span>**4-6-c. Printing Lane or Heat Adjustment Reports**

On both the lane and heat adjustment windows, there is a printer icon on the top left. You can select this to preview and print a copy of your adjustments to keep with the paperwork for that heat/event.

## <span id="page-31-0"></span>**4-6-d. Summary—Run Screen, Time Adjustment, and Timing System**

These graphics illustrate the relationship among the times from the Run screen, the Time Adjustment screen, and the Timing System printout.

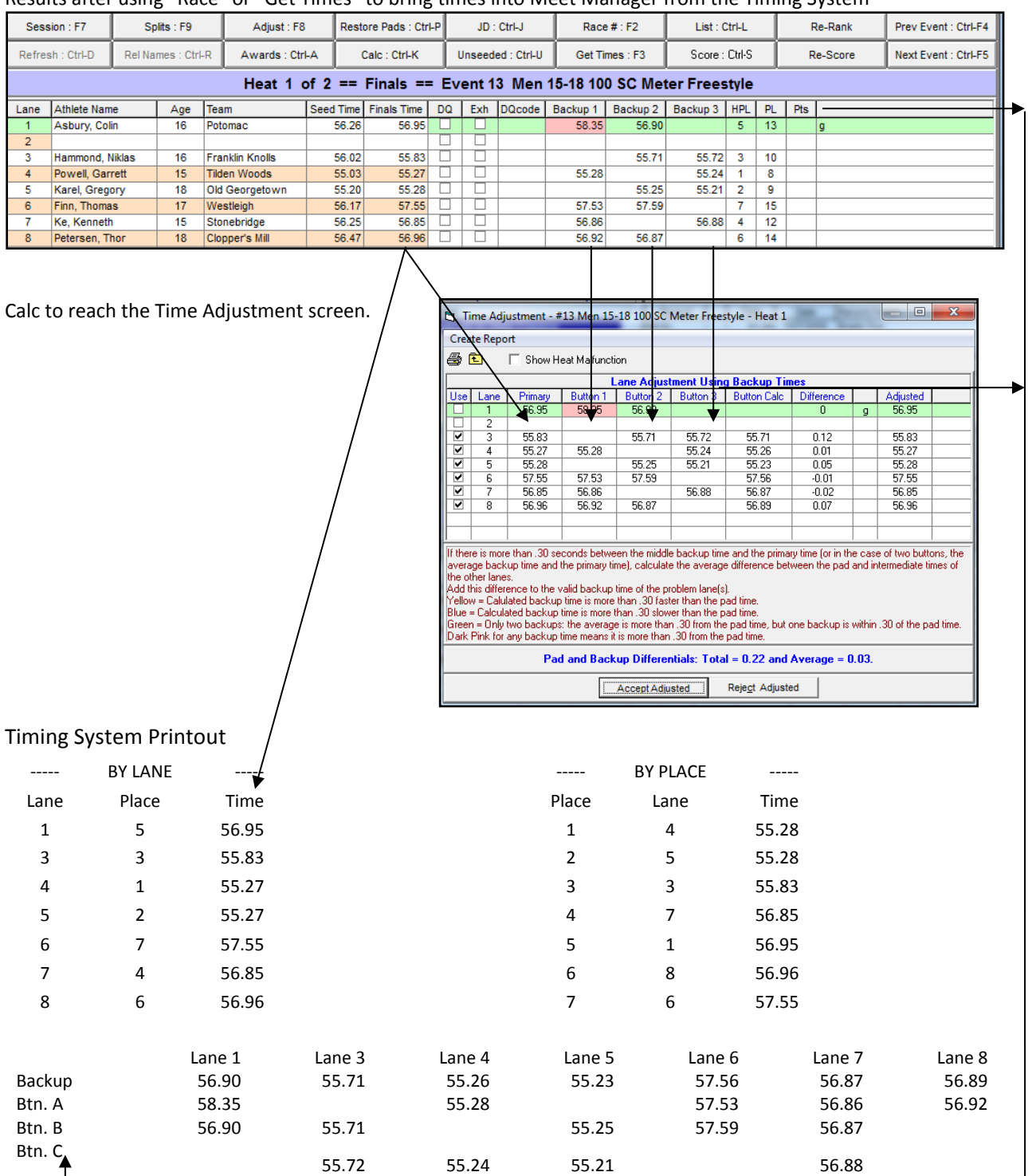

Results after using "Race" or "Get Times" to bring times into Meet Manager from the Timing System

## <span id="page-32-0"></span>**4-7. Entering Splits**

Occasionally the AO may ask you to manually add in a split time. This may occur when there is a missed pad at the end of the race and the "finals time" is actually a split time. In order to enter a split time, make sure the split screen is in Cumulative Splits mode. (You can toggle between the Subtracted and Cumulative splits windows by clicking the button on the upper right.) Put your cursor in the appropriate split window and type in the time without colons or periods.

![](_page_32_Picture_73.jpeg)

## <span id="page-32-1"></span>**4-8. Entering Times By Hand**

It is important to know how to enter times by hand. Some meets are held without an electronic timing system, the most typical being a mini meet. Another situation might be when there is total failure of the electronic timing system.

#### <span id="page-32-2"></span>**4-8-a. Typing Times**

To enter times by hand, simply type the time without colons or periods. Use mouse or arrows to move among lines. The graphic below shows times for Heat 2 of Event 11 with times entered by hand.

![](_page_32_Picture_74.jpeg)

#### <span id="page-33-0"></span>**4-8-b. Results by Lane**

For meets without electronic timing, we recommend that you enter results by lane. Doing this makes it easier (and less mistake-prone) to enter times from each lane timer sheet all at once instead of shuffling back and forth among heats or timer sheets.

CLICK the checkbox to the left of "Enter Results by Lane."

As shown in the graphic below, the gray heat boxes become the lanes. Athlete names should match the names on the lane/timer sheet for Lane 1.

![](_page_33_Figure_5.jpeg)

## <span id="page-34-0"></span>**4-9. Check Disqualifications and No Swims**

In this example, the swimmer in Lane 5 has been disqualified because he did a downward butterfly kick during breaststroke. The swimmer in Lane 10 did not swim the race.

![](_page_34_Picture_121.jpeg)

#### <span id="page-34-1"></span>**4-9-a. DQ (Disqualification)**

- Make Timing Adjustments before recording disqualification
- Make sure you have a DQ card. Double check Event Number, Heat, and Lane. (Note: if the name of the swimmer entered into the event/heat and lane does not match the event, heat and lane noted on the DQ slip, inform the AO who will inform the referee.)
- Click DQ checkbox.
- Click the pull down menu in the DQ code column and highlight the infraction. If you are unsure of the correct code, ask for help.
- Do not delete the finish time.
- Staple DQ card to Timing System printout for the heat in which the DQ occurred.
- After you preview results (see 4-10), double check the name on each DQ card against the results to ensure that the DQs were properly entered.
- After each event, the deck referee usually "closes out" the event by reporting the number of DQs and NSs to the AO. Check that these numbers match the results.
- Note that tying "Q" in the Finals Time is a shortcut for typing "DQ"

## <span id="page-34-2"></span>**4-9-b. No Show and DQ Columns**

Meet Manager6 has three columns for the number of No Shows and DQs in each event. The columns are titled NS, DQ, and DFS. NS shows the number of No Shows, DQ shows the number of regular DQs while DFS shows the number of Declared False Starts.

#### <span id="page-35-0"></span>**4-9-c. NS (No Swim)**

- NS should be filled in when the Timing System times are brought over.
- If NS is not automatically filled in,
	- Check to see if there are backup buttons. Sometimes the pad time does not register.
	- Also check to see if the Timing System Printout has registered backup times.
	- Work with the AO to adjust times. Sometimes you'll need to Type "NS." (Note "S" can by used as a shortcut)
- After you receive the lane timer sheets, you can review the results by lane by clicking "enter results by lane" at top of run screen. This changes the "heat" buttons in the middle of the screen to "lane" buttons (in this example, lanes 1-10). The display below will now show all swimmers in the event who swam in a particular lane (lane 4 in this example). Compare the results for each lane with lane timer sheets, ensuring that all NS are properly recorded. Keep track of the total number of NSs for the event.
- $\equiv$  Preview results (4-10), and ensure that the number of NSs you previously counted is the same as the number of NSs indicated in the results
- The deck referee will typically "close out" an event by reporting to the AO the number of DQs and NSs. Check that these numbers match with the results.

![](_page_35_Picture_102.jpeg)

![](_page_35_Picture_103.jpeg)

## <span id="page-36-0"></span>**4-10. Score/List and Print Results**

<span id="page-36-2"></span><span id="page-36-1"></span>![](_page_36_Picture_148.jpeg)

*Repeat Steps [4-3](#page-23-2) throug[h 4-10](#page-36-0) for each heat until the event is finished.*

#### <span id="page-36-3"></span>**4-11. Assemble Paperwork for each Event**

*Staple paperwork for each event and place in box or folder with other event results.*

- 1. Copy of results on top,
- 2. Timing System printouts, with reseed forms and DQ slips stapled to corresponding heat.
- 3. Lane/timer sheets,
- 4. Any other notations pertaining to the event. When in doubt, don't throw it out.

#### <span id="page-36-4"></span>**4-12. Move to Next Event**

After completing last heat,

#### CLICK Next Event.

![](_page_36_Picture_149.jpeg)

## <span id="page-37-0"></span>**4-13. Color System for Heat Buttons**

**Gray** means that the heat has entries without results

**Green** means the heat has results for every lane/position and there are no problems

**Red** means that the heat has results for every lane/position, but there are problems with one or more lanes **Blue** means that the heat is the selected heat and there are either no results in any lanes or there are full results with no problems

means the heat is the selected heat, has full or partial results, but there are either problems with one or more lanes or one or more lanes are missing results

![](_page_37_Picture_50.jpeg)

# <span id="page-38-0"></span>**5. ADD, REMOVE, MOVE IN RUN SCREEN**

Once a meet is underway, you may not change a swimmer's heat, event, or lane without the referee's written authorization on a Referee Reseed form.

## <span id="page-38-1"></span>**5-1. Add Swimmer**

The Reseed form below instructs Hy-tek operator to enter Bradley Beach into Event 56/Heat 1/Lane 6.

![](_page_38_Picture_181.jpeg)

![](_page_38_Picture_182.jpeg)

![](_page_38_Picture_183.jpeg)

## <span id="page-39-0"></span>**5-2. Scratch Swimmer**

In this example, Asbury Park will be scratched from Event 56/Heat1/Lane 1.

![](_page_39_Picture_132.jpeg)

#### <span id="page-39-1"></span>**5-3. Move Swimmer**

The Reseed form below instructs Hy-tek operator to move Daffy Duck from Event 56/Heat 2/Lane 8 to Heat 1/Lane 2. Such a move could be within a single event or from one event to another.

![](_page_39_Picture_133.jpeg)

CLICK Adjust.

In this example, Spring Lake is in the Heat and Lane now assigned to Daffy Duck. You can drag and drop Daffy Duck into Spring Lake's heat and lane without removing Spring Lake. The swimmers will switch positions, thus allowing the program to accurate track no-shows. Be careful when doing this!

#### *Warning*

*Drag and Drop can be used only when moving a swimmer within an event.* 

![](_page_39_Picture_134.jpeg)

Staple Reseed Form to appropriate Timing System printout.

*Important note***: If the heat has already been swum and times pulled and you subsequently add, remove, or move swimmers, you will need to pull the times again for each heat that is affected. If there was a NS in that heat, you may need to delete the "NS" from the Finals Time before pulling the times again.**

# <span id="page-40-0"></span>**6. GENDER BLENDING AND ADDING HEATS**

## <span id="page-40-1"></span>**6-1. Men & Women in Same Race**

Sometimes the AO or the Referee will move male swimmers into the same heat with female swimmers or vice versa. In this example, the AO or Referee has told you that the swimmers in Event 6, Lanes 3 and 5 are not at the meet. To save time, the swimmer in Lane 4 (Andrew Pickup) will swim with the girls in Event 5, Heat 1.

![](_page_40_Picture_262.jpeg)

In most situations, the Referee will tell you the lane where Andrew will swim, but you might be asked to assign a lane. The rule of thumb is that males and females should be separated by a lane. Since Lanes 3, 4, 5, and 6 in Event 5 are occupied, Andrew could swim in either Lane 1 or 8 (or 2 or 7, if necessary). In this example, Andrew will swim in Lane 1.

Even though Andrew will swim with the girls in Event 5, Heat 1, his time must be included with the results for Event 6. To do this,

CLICK Event 6, Heat 1 from the Run Screen.

MOVE Andrew Pickup to Lane 1 in Heat 1 by DRAGGING & DROPPING.

![](_page_40_Picture_263.jpeg)

#### CLICK Event 5, Heat 1.

CLICK Get Times:F3.

When you bring the times into Meet Manager, you will receive an error message (see sec 4.6) because the Timing System expected that there would be a swimmer in Lane 1.

- CLICK OK. Keep the Timing System printout handy.
- CLICK Event 6, Heat 1.
- CLICK Race #:F2.

TYPE the same Race Number generated by the Timing System for Event 5, Heat 1.

You will receive the same error message as for Event 5, Heat 1 because the Timing System expected that there would be swimmers in Lanes 3, 4, and 5. In addition, you will receive another error message (see following page for picture) indicating that you have already pulled this race number. Confirm that this is what you meant to do.

![](_page_41_Picture_221.jpeg)

CLICK OK.

TYPE NS in Lanes 3 and 5, and return to processing Event 5.

#### <span id="page-41-0"></span>**6-2. Missed Event—Add Heat**

A typical example of when you might need to add a heat is when a swimmer misses his/her race and the Referee places that swimmer into an empty lane in a different event.

#### **WARNING**

Do not make any changes to a swimmer's event, heat, or lane assignment without a Reseed Slip authorizing a change.

In this example, Event 22, Boys 9-10, 100 Fly has one heat, and Toms River from Lane 2 has missed the heat. The Referee has decided Toms can swim in Heat 3/Lane 5 in event 23. Add Heat to Event Swimmer Missed

![](_page_41_Figure_9.jpeg)

#### <span id="page-41-1"></span>**6-2-a. Process Event in which swimmer actually swam**

Bring times into Toms River's new event and heat (Event 23, heat 3) as shown i[n 4-4](#page-24-0) and make timing adjustments in coordination with AO.

The Timing System will alert you that it received an incorrect number of swimmers as shown i[n 4-6.](#page-25-1) There should be a time in Lane 5, but it will not be recorded since there will not be a swimmer in that lane. (Toms Rivers replaced the swimmer who was supposed to swim in Event 23, heat 3, lane 5; if that lane has the name of a swimmer, type NS for the results of that heat and lane).

CLICK OK to bring over the times.

MOVE to the next heat and/or finish the event.

#### <span id="page-41-2"></span>**6-2-b. Bring Time into Added Heat for the event in which swimmer is entered**

Return to Event 22. CLICK Heat 2.

CLICK Race # from the middle bar.

TYPE same Race Number that was used for Toms River's new heat (Event 23, heat 3).

Just as for Toms River's new event, the Timing System will alert you that it received an incorrect number of swimmers as shown in [4-6](#page-25-1) and that you have already pulled this race number. There should be a time in Lane 5, and it will appear in Toms River's lane.

CLICK OK to bring over the times and make any timing adjustments as directed by AO.

MOVE to the next heat and/or finish the event.

Double check to see that Toms River's time is included in the results.

## <span id="page-42-0"></span>**7. PRINTING REPORTS**

## <span id="page-42-1"></span>**7-1. Time Line**

![](_page_42_Figure_3.jpeg)

#### <span id="page-42-2"></span>**7-2. Check-in Sheet**

![](_page_42_Figure_5.jpeg)

## <span id="page-43-0"></span>**7-3. Award Labels**

## <span id="page-43-1"></span>**7-3-a. From the Run Screen**

## *Set Up Labels*

![](_page_43_Picture_188.jpeg)

#### *Print Labels*

![](_page_43_Picture_189.jpeg)

## <span id="page-43-2"></span>**7-3-b. Batch Printing From Run Screen or Main Menu**

![](_page_43_Picture_190.jpeg)

## <span id="page-44-0"></span>**8. RELAYS**

## <span id="page-44-1"></span>**8-1. From the Relay Screen**

#### <span id="page-44-2"></span>**8-1-a. Enter Relay into Event**

In this example, a second RMSC team relay will be entered into Event 79.

CLICK Relays from the Main Menu or the top bar of the Run Screen to reach the "Relays" screen.

CLICK Event on which you want to work, in this case Event 79.

DBL CLICK on the team name in the bottom right corner, in this case RMSC.

![](_page_44_Picture_138.jpeg)

![](_page_44_Figure_9.jpeg)

#### <span id="page-44-3"></span>**8-1-b. Enter, Remove, and Rearrange Relay Swimmers**

DBL CLICK name of each "B" relay swimmer,

OR

DRAG each swimmer's name from the Eligible Athletes list to the Relay order box.

As each "B" relay swimmer is selected, the name moves to the Relay Order box, and a "B" will appear beside the name.

Note that a letter "A" appears between ages and names of "A" relay swimmers to prevent a single swimmer from inadvertently being entered in two relays.

#### *To Remove Relay Swimmer,*

DBL CLICK swimmer's name on the "Relay Order" box.

#### *To Rearrange Relay Swimmer Order,*

DRAG & DROP names within the "Relay Order" box until the order is correct.

#### *To Return to the Main Menu or Run Screen,*

![](_page_45_Picture_226.jpeg)

#### <span id="page-45-0"></span>**8-2. From the Run Screen**

#### <span id="page-45-1"></span>**8-2-a. Enter Relay into Event**

CLICK Adjust from the middle bar of the Run Combine Reports Labels Preferences Interfaces OW-Module Help Screen to reach the Preview/Adjust menu. Preview / Adjust Session : F7 SCR Sheet: F9 Adjust : F8 Save Add Heat Delete Empty Heats Switch Heats Athletes Help Refresh : Ctrl-D Rel Names : Ctrl-R Awards : Ctrl-A BDX 1 54€ Team  $\sqrt{ }$ ᅬ C Hide Teams C Show Teams C Entered Only DRAG Relay Team to Lane. Event 80 Boys 13 & Over 400 Yard Freestyle Relay In this example, Lane Relay Row | Heat Time RMSC has been placed in Lane 1. Rockville Montgomery Swim Club Ā  $\overline{NT}$  $\frac{2}{3}$  $\overline{c}$  $\overline{1}$ It has been automatically designated as the "A"  $\sqrt{3}$  $\mathbf{1}$  $4567$  $\mathbf{1}$ 4 relay because no other RMSC relays had been 5  $\mathbf{1}$ entered in the event.  $\mathbf{1}$ 6 1  $\overline{7}$  $\frac{1}{8}$  $\frac{1}{8}$ CLICK Save to return to the Run Screen.  $\mathbf{1}$ **Eligible Relay Teams Short Name** Team **ARF** Best Times Swim Club BTSC-PV  $\overline{1}$  $\overline{2}$ Jewish Community Center Waves JCCW-PV Waves 3 Joe Flaherty's Dolphins JFD -PV  $\overline{4}$ Potomac Marlins PM -PV  $\overline{5}$ RMSC-PV Rockville Montgomery Swim Club Rmsc UN-TO-PV Toll  $\overline{6}$ Tollefson Swimming UNAT-PV 7 Unattached Unattached 8 Unattached Rmsc UN-RM-PV Un-Rmsc

#### <span id="page-45-2"></span>**8-2-b. Enter, Remove, and Rearrange Relay Swimmers**

- CLICK Rel Names to reach the Relay Names Screen.
- CLICK TO HIGHLIGHT relay team for which you want to enter or remove swimmers, Potomac Marlins in this example.

![](_page_46_Picture_156.jpeg)

## <span id="page-46-0"></span>**9. POST-MEET**

## <span id="page-46-1"></span>**9-1. Backup Database**

INSERT flash drive.

![](_page_46_Picture_157.jpeg)

Messages will flash across the screen as the back-up is created.

![](_page_46_Figure_7.jpeg)

![](_page_47_Figure_1.jpeg)

#### <span id="page-47-0"></span>**9-2. Export Results for Team Manager**

#### *How To Remove Flash Drive with Windows 7 and 10*

![](_page_48_Picture_104.jpeg)

## *How To Remove Flash Drive with Windows XP*

CLICK in taskbar located in bottom right of computer screen.

![](_page_48_Picture_6.jpeg)

![](_page_48_Picture_105.jpeg)

# <span id="page-49-0"></span>**10. MEET MOBILE**

Meet Mobile is an app for Apple or Android products that allows users to view heat sheets, timelines, and results in real time. If Meet Moblie is being used for the meet, the AO should have previously set it up.

![](_page_49_Picture_130.jpeg)

# <span id="page-50-0"></span>**11. EXPORTING NAMES FOR SCOREBOARD**

To export athlete names and club affiliations for scoreboard, insert a flash drive into the computer. On the main screen, click File/ Export/ Start List for Scoreboard/ Start Lists for CTS.

![](_page_50_Picture_3.jpeg)

![](_page_50_Picture_100.jpeg)